Cloudera DataFlow for Data Hub 7.2.15

# **SQL Stream Builder**

**Date published: 2019-12-16 Date modified: 2022-05-12**

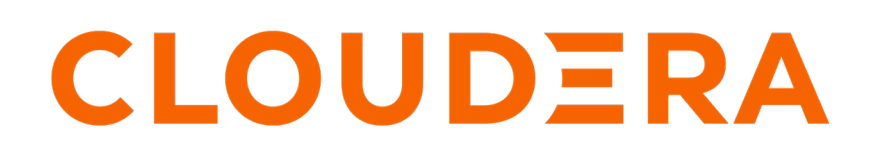

**<https://docs.cloudera.com/>**

# **Legal Notice**

© Cloudera Inc. 2024. All rights reserved.

The documentation is and contains Cloudera proprietary information protected by copyright and other intellectual property rights. No license under copyright or any other intellectual property right is granted herein.

Unless otherwise noted, scripts and sample code are licensed under the Apache License, Version 2.0.

Copyright information for Cloudera software may be found within the documentation accompanying each component in a particular release.

Cloudera software includes software from various open source or other third party projects, and may be released under the Apache Software License 2.0 ("ASLv2"), the Affero General Public License version 3 (AGPLv3), or other license terms. Other software included may be released under the terms of alternative open source licenses. Please review the license and notice files accompanying the software for additional licensing information.

Please visit the Cloudera software product page for more information on Cloudera software. For more information on Cloudera support services, please visit either the Support or Sales page. Feel free to contact us directly to discuss your specific needs.

Cloudera reserves the right to change any products at any time, and without notice. Cloudera assumes no responsibility nor liability arising from the use of products, except as expressly agreed to in writing by Cloudera.

Cloudera, Cloudera Altus, HUE, Impala, Cloudera Impala, and other Cloudera marks are registered or unregistered trademarks in the United States and other countries. All other trademarks are the property of their respective owners.

Disclaimer: EXCEPT AS EXPRESSLY PROVIDED IN A WRITTEN AGREEMENT WITH CLOUDERA, CLOUDERA DOES NOT MAKE NOR GIVE ANY REPRESENTATION, WARRANTY, NOR COVENANT OF ANY KIND, WHETHER EXPRESS OR IMPLIED, IN CONNECTION WITH CLOUDERA TECHNOLOGY OR RELATED SUPPORT PROVIDED IN CONNECTION THEREWITH. CLOUDERA DOES NOT WARRANT THAT CLOUDERA PRODUCTS NOR SOFTWARE WILL OPERATE UNINTERRUPTED NOR THAT IT WILL BE FREE FROM DEFECTS NOR ERRORS, THAT IT WILL PROTECT YOUR DATA FROM LOSS, CORRUPTION NOR UNAVAILABILITY, NOR THAT IT WILL MEET ALL OF CUSTOMER'S BUSINESS REQUIREMENTS. WITHOUT LIMITING THE FOREGOING, AND TO THE MAXIMUM EXTENT PERMITTED BY APPLICABLE LAW, CLOUDERA EXPRESSLY DISCLAIMS ANY AND ALL IMPLIED WARRANTIES, INCLUDING, BUT NOT LIMITED TO IMPLIED WARRANTIES OF MERCHANTABILITY, QUALITY, NON-INFRINGEMENT, TITLE, AND FITNESS FOR A PARTICULAR PURPOSE AND ANY REPRESENTATION, WARRANTY, OR COVENANT BASED ON COURSE OF DEALING OR USAGE IN TRADE.

# **Contents**

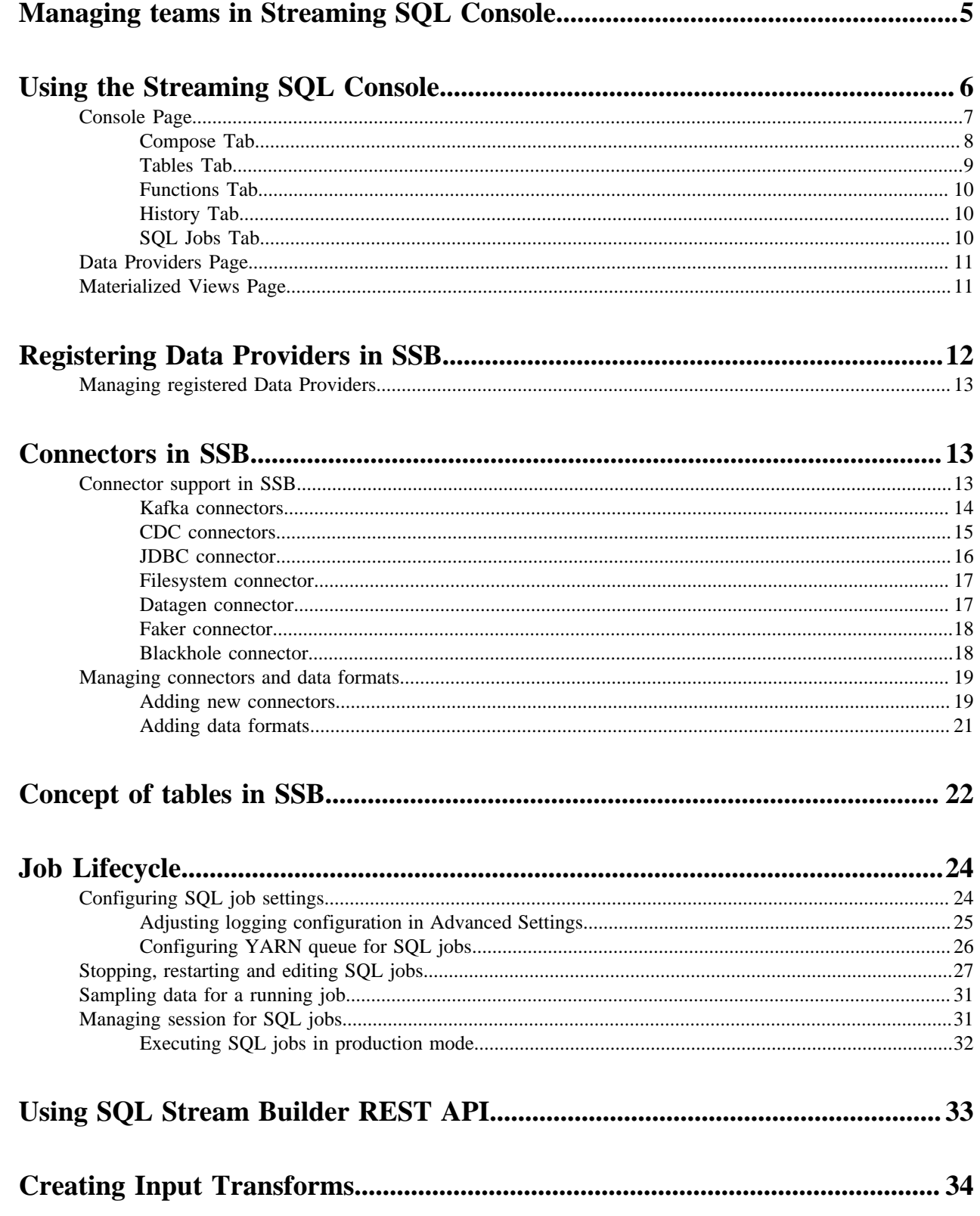

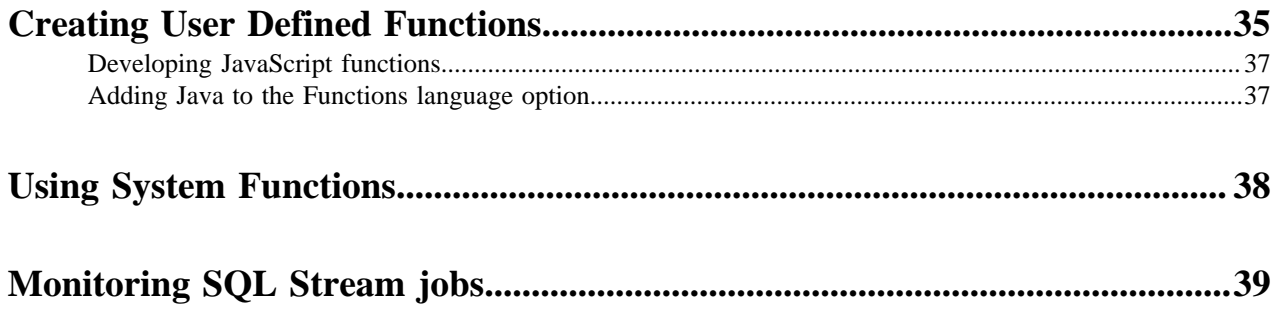

# <span id="page-4-0"></span>**Managing teams in Streaming SQL Console**

You can manage your team, team members and invite new team members under the Teams menu on the Streaming SQL Console.

### **About this task**

By default, a new user is assigned to the ssb\_default team which is a default team for the administrator within SQL Stream Builder (SSB). Every user who can access the Streaming SQL Console on the same cluster, is automatically added and listed as Team Members in the ssb\_default team. Only the administrator has the privilege to change the access level for a team member, and inactivate-activate a team member from the ssb\_default team. Team members can create their own team. In this case, only the Team Owner can delete their team. A team can be deleted by the Team Owner of that certain team. A team cannot be deleted if it is a primary team of a user or it is the default team (ssb\_default).

Every team member in a team (ssb\_default team or user created team) can access the created Tables, User Defined Functions, Materialized Views and API keys within a team. A team member can also view the jobs submitted in a team they are a member of. This authorization model is also expanded to the Flink Dashboard. When you access the Flink Dashboard from the main menu of Streaming SQL Console, you can only see the jobs of the team that you select as an Active Team.

A user can be a part of multiple teams, and can switch between them. On the Streaming SQL Console, the currently selected team is shown under the Active Team header. A team member can invite other members to join their team. The invitation can be accepted or ignored. To view the invitation within a team click the View Team Invitations button.

### **Procedure**

- **1.** Navigate to the Streaming SQL Console.
	- a) Navigate to Management Console > Environments , and select the environment where you have created your cluster.
	- b) Select the Streaming Analytics cluster from the list of Data Hub clusters.
	- c) Select Streaming SQL Console from the list of services.
	- The **Streaming SQL Console** opens in a new window.
- **2.** Select your username.

**3.** Click Teams.

You are redirected to the **Teams** page.

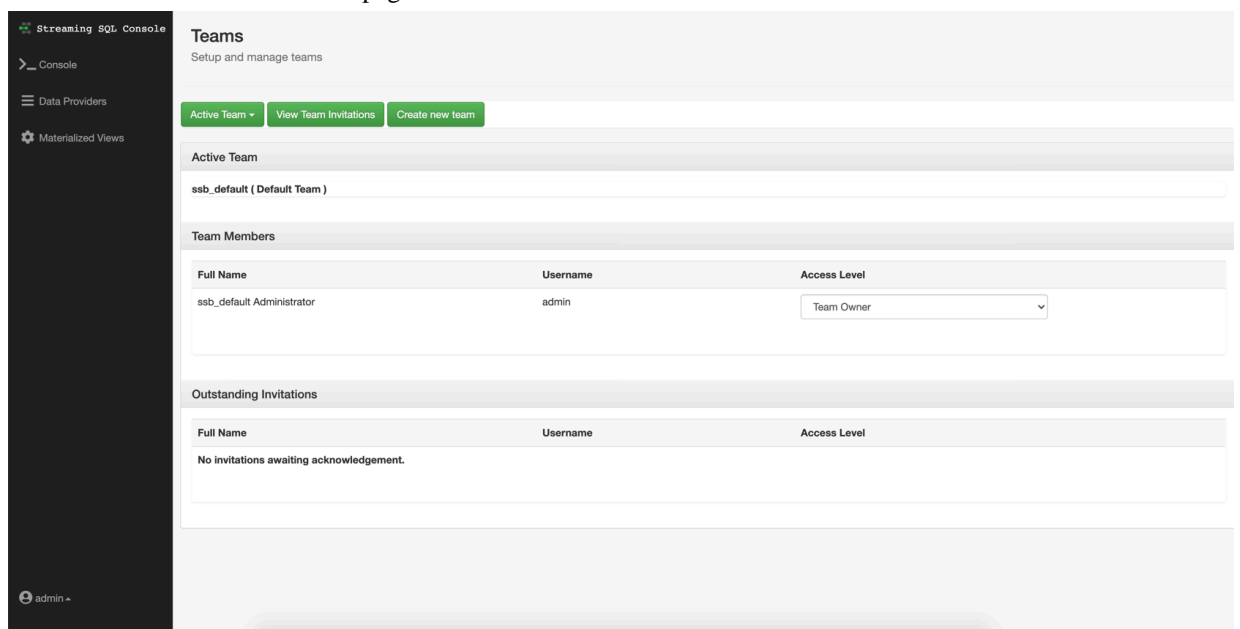

# <span id="page-5-0"></span>**Using the Streaming SQL Console**

The Streaming SQL Console is the user interface for the SQL Stream Builder. You can manage your queries, tables, functions and monitor the history of the SQL jobs using the SQL Stream Console.

- **1.** Navigate to Management Console > Environments , and select the environment where you have created your cluster.
- **2.** Select the Streaming Analytics cluster.
- **3.** Click Streaming SQL Console from the services.

The Streaming SQL Console opens in a new window.

The following illustration details the main menu and the tabs of the user interface.

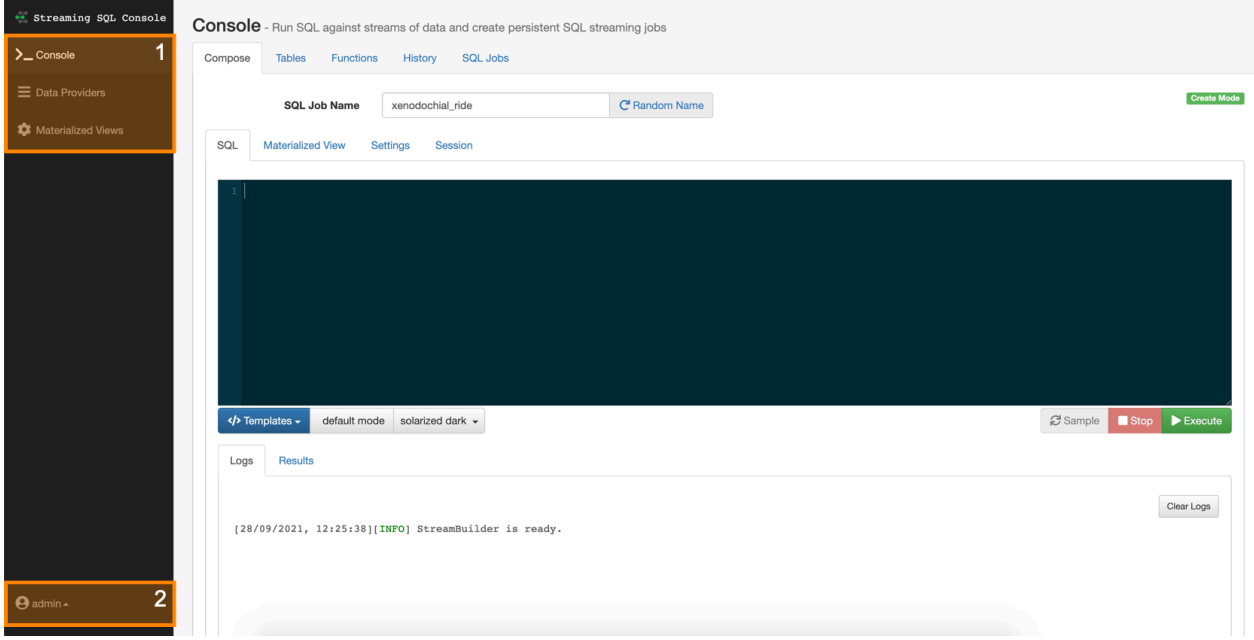

### **1. Main Menu**

The **Main Menu** consist of the following pages:

- **Console** The homepage of the Console where you can find the SQL window, the main tabs and audit tabs.
- **Data Providers** The main page of Data Providers where you can add and manage the data providers and catalogs.
- **Materialized Views** The main page of Materialized Views where you can review and manage the created Materialized View endpoints and API keys.

### **2. Profile Menu**

The **Profile Menu** consist of the following pages:

- **Profile** The main page of the user profile where you can create new password.
- **Teams** The main page of the Teams where you can create and manage your teams, invite other members to your teams.

**Logout** - You can use the Logout button from the **Profile Menu** to log out of the Streaming SQL Console.

## <span id="page-6-0"></span>**Console Page**

The Console page enables you to create your SQL jobs, and shows every SQL job related tabs, subtabs and audit tabs. By default the Compose tab is displayed with the SQL subtab, so you can easily create and execute your SQL queries.

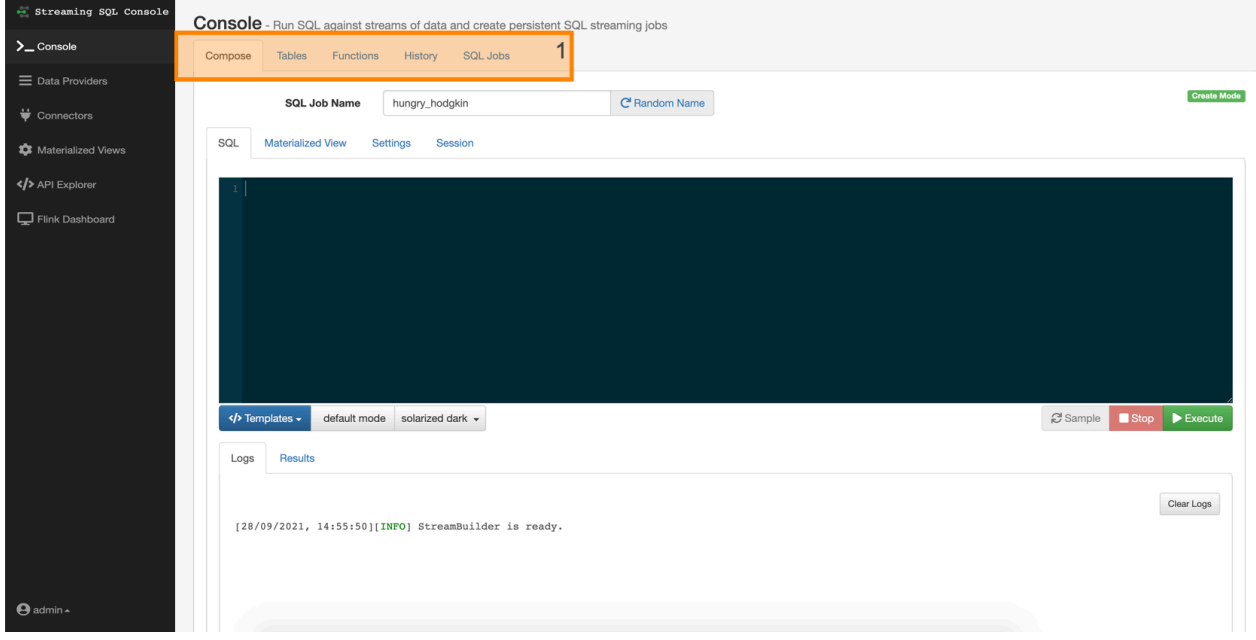

**1. Main Tabs**

- **Compose** By default, the Compose tab is selected on the Console.
- **Tables** You can view, manage and add tables on this tab.
- **Functions** You can add the User Defined Functions to your SQL query.
- **History** You can review the history of submitted SQL queries.
- **SQL Jobs** You can review the history of submitted SQL jobs.

### <span id="page-7-0"></span>**Compose Tab**

The Console tab shows the alternate windows to create SQL queries and Materialized Views. You can also set the SQL job settings and review the properties of the running session. With the audit tabs, you can review log information of your SQL jobs, and also check the sampled data of your query results.

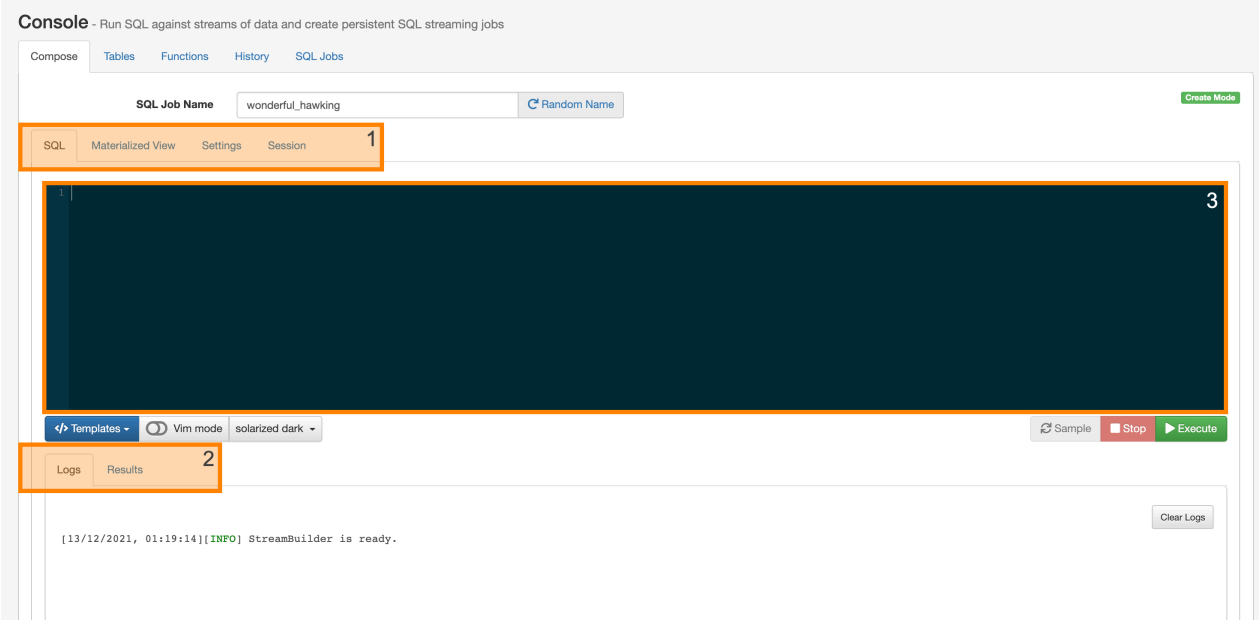

### **1. Subtabs**

• **SQL** - By default, the SQL alternate window is displayed on the Compose tab where you can execute, stop and sample your SQL queries.

- **Materialized View** The Materialized View alternate window displays settings to create Materialized Views for a SQL query.
- **Settings** The Settings alternate window displays the SQL job relates settings that you can configure before starting a job.
- **Session** The Session alternate window displays every property that is configurable for the running session.

### **2. Audit Tabs**

- **Logs** The **Logs** audit tab displays the status of the SQL Console.
- **Results** The **Results** audit tab displays the results of the executed SQL queries.

### **3. SQL Window**

You can use the SQL window to create and add your SQL queries.

### <span id="page-8-0"></span>**Tables Tab**

The Tables tab shows the list of created tables. You can switch between Column or DDL view of the tables.

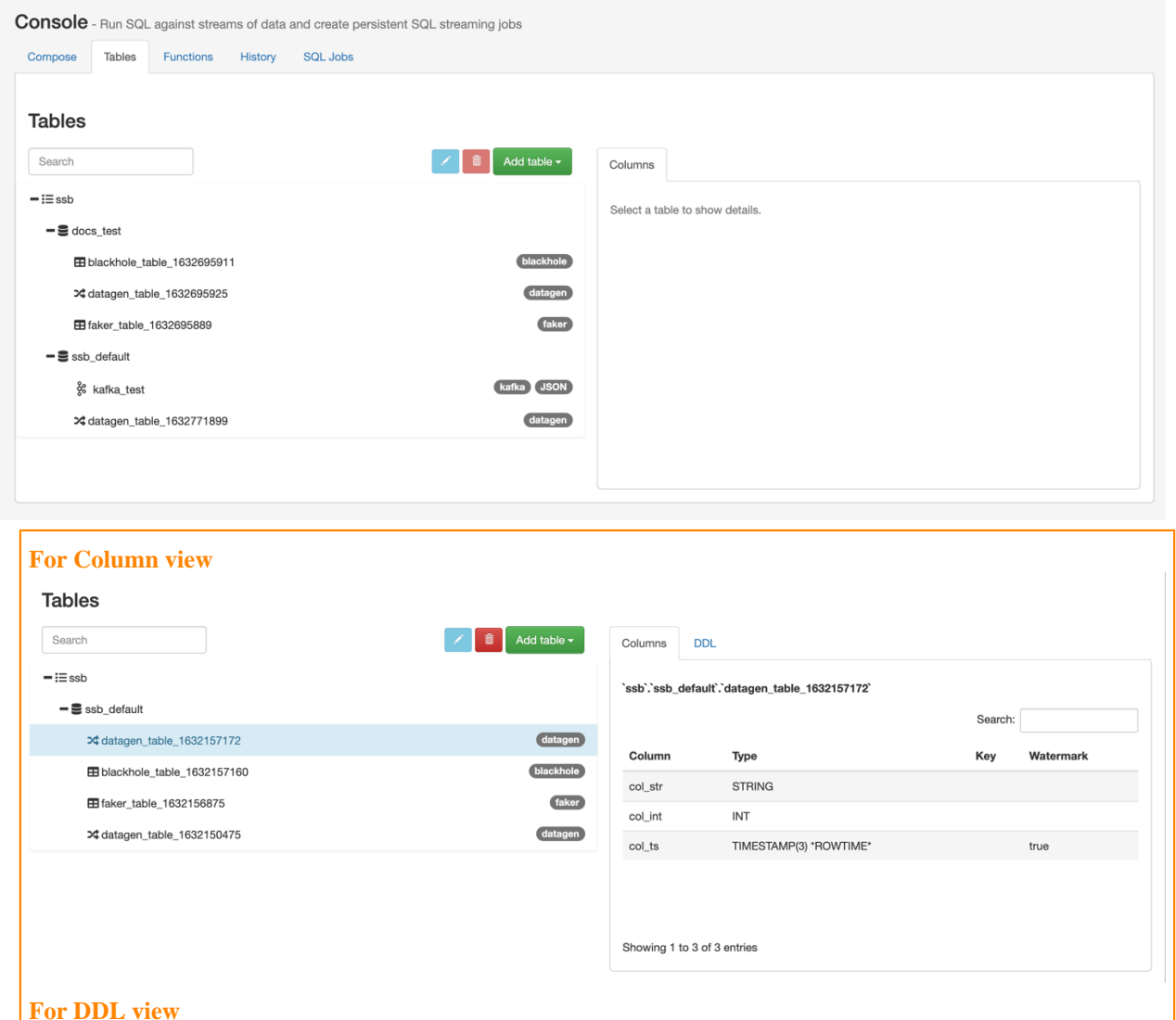

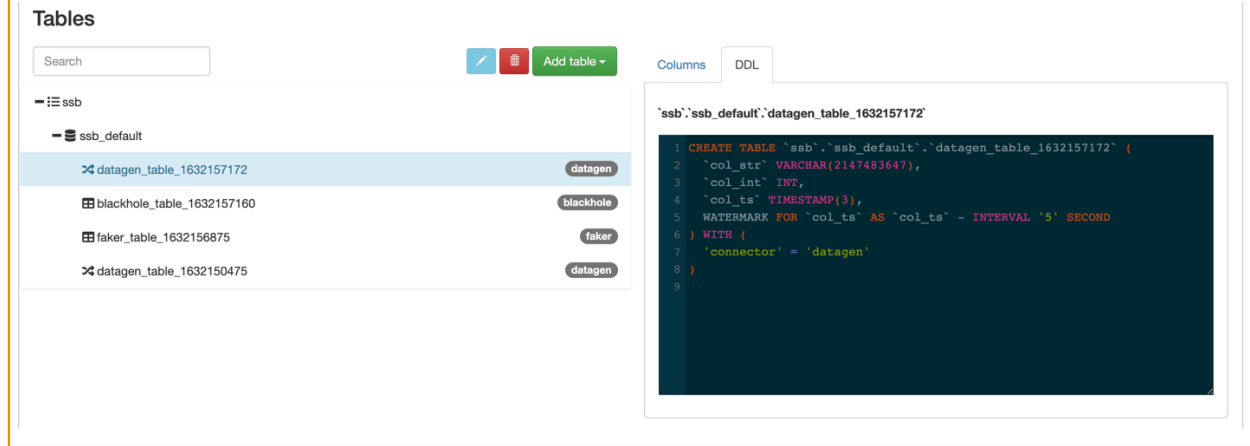

### <span id="page-9-0"></span>**Functions Tab**

The Functions tab shows the list of created User Defined Functions (UDF) that you can use in your SQL queries.

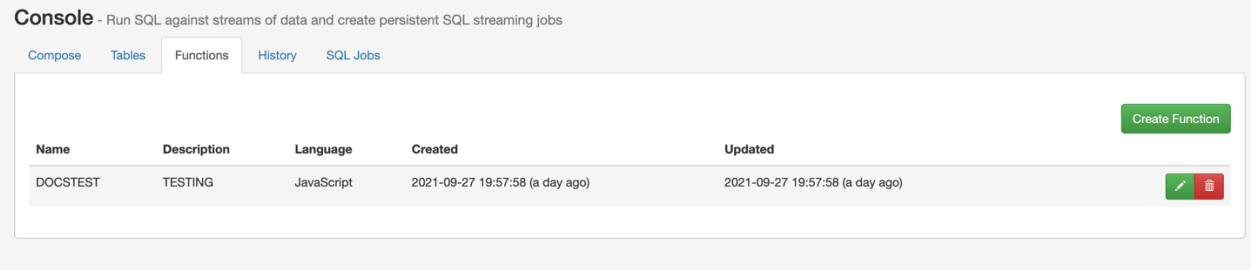

### <span id="page-9-1"></span>**History Tab**

The History tab shows the list of executed SQL queries. You have the option to only show the failed history entries. When clicking on an entry from the History, the SQL query is automatically imported to the SQL window.

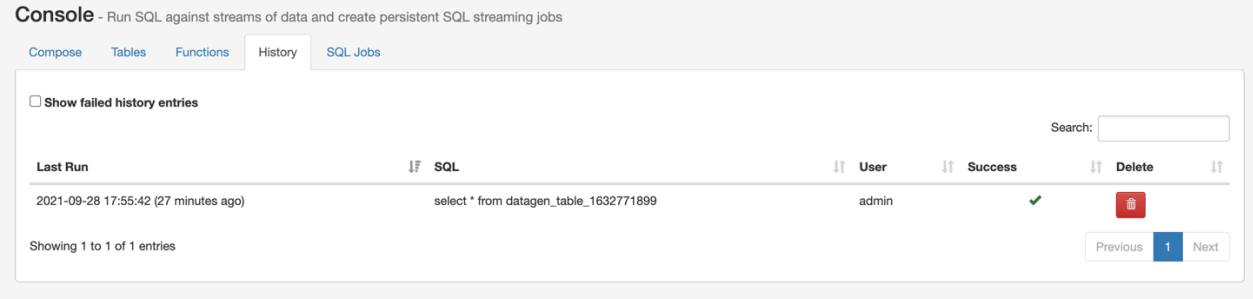

### <span id="page-9-2"></span>**SQL Jobs Tab**

The SQL Jobs tab include the list of running and stopped SQL jobs. You can also manage and stop the SQL jobs listed on the SQL Jobs tab. Using the Details and Log windows, you can review more information about a selected job.

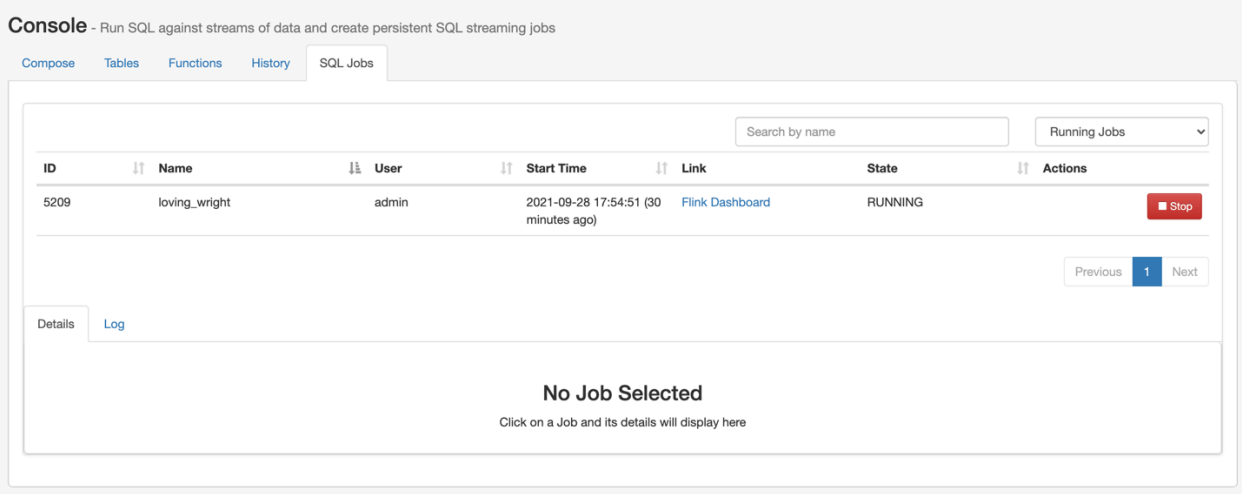

## <span id="page-10-0"></span>**Data Providers Page**

The Data Providers page enables you to register, edit and delete the data providers. The providers are displayed in two categories: Kafka providers and Catalogs.

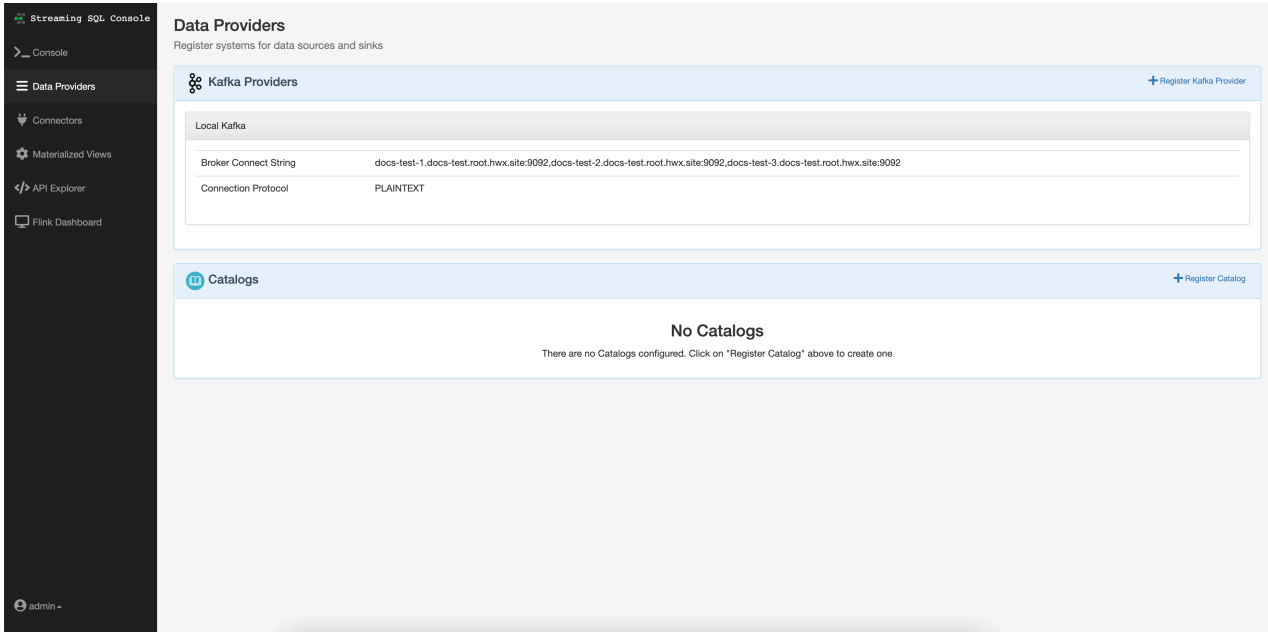

## <span id="page-10-1"></span>**Materialized Views Page**

The Materialized Views page enables you to add API keys, manage API keys and manage Materialized Views.

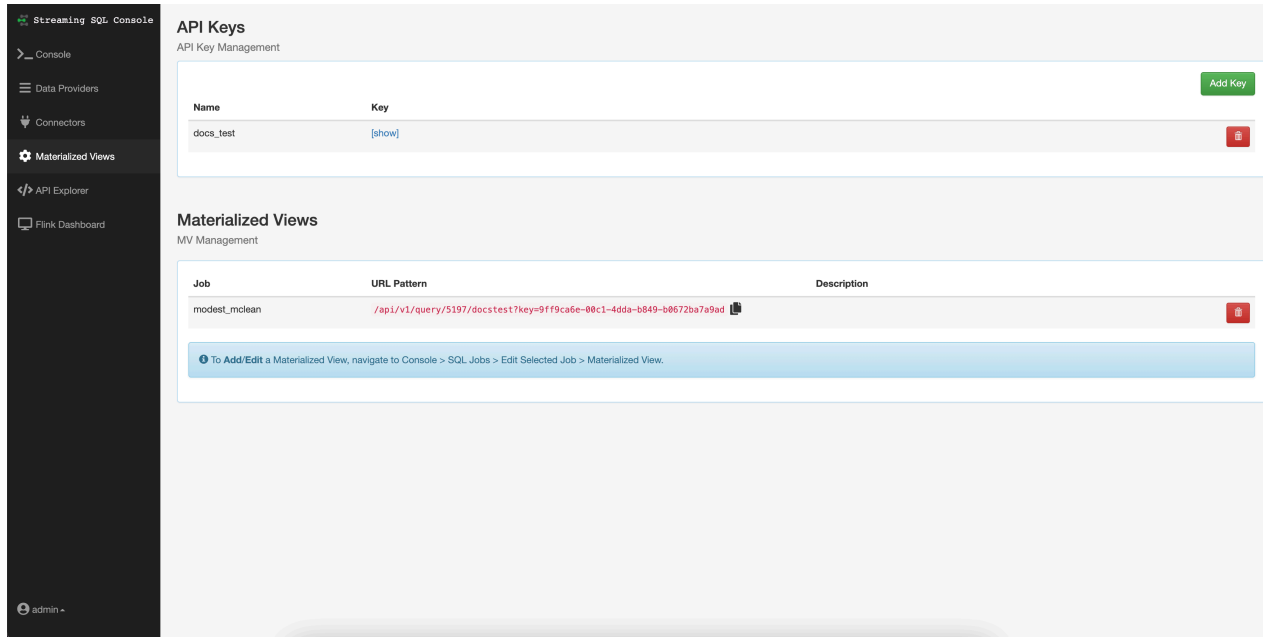

# <span id="page-11-0"></span>**Registering Data Providers in SSB**

Data Providers are a set of data endpoints to be used as sources, sinks and catalogs. Data Providers allow you to connect to an already installed component on your cluster, then use that provider for adding tables in SQL Stream Builder (SSB).

You can access the **Data Providers** page through the Streaming SQL Console:

- **1.** Navigate to Management Console > Environments , and select the environment where you have created your cluster.
- **2.** Select the Streaming Analytics cluster.
- **3.** Click Streaming SQL Console from the services.

The Streaming SQL Console opens in a new window.

**4.** Click Data Providers on the main menu.

You are redirected to the Data Providers page.

You can register Kafka as a data provider, or Kudu, Hive and Schema Registry as a catalog. When registering the components, SSB can access the already existing topics from Kafka, tables from Kudu and Hive, and the schema in Schema Registry. This also means that when you update a data provider, for example add new topics, tables and schemas, SSB automatically detects the changes.

You can also manage your data providers after registering them. You can Edit the providers if there is any change in the connection. You can also Delete them when you no longer need the specific provider.

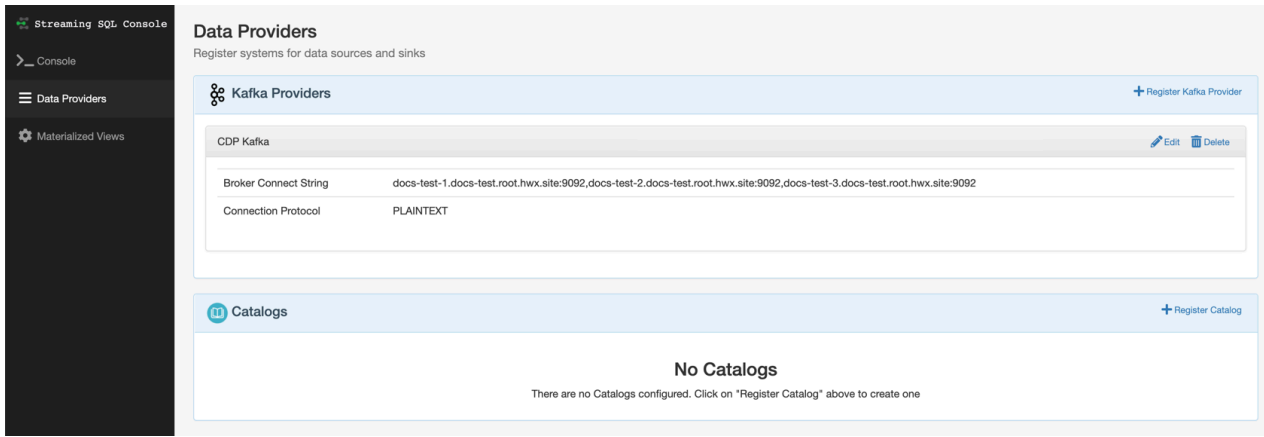

### **Related Information**

[Adding Kafka as Data Provider](https://docs.cloudera.com/cdf-datahub/7.2.15/ssb-querying-data/topics/csa-ssb-adding-kafka-data-source.html) [Adding catalogs as Data Provider](https://docs.cloudera.com/cdf-datahub/7.2.15/ssb-querying-data/topics/cdf-datahub-ssb-adding-catalogs.html)

## <span id="page-12-0"></span>**Managing registered Data Providers**

You can edit or delete the registered Data Providers if you need to change their configurations or if you no longer need them.

### **Editing registered Data Providers**

- **1.** Click Data Providers from the main menu.
- **2.** Search for the Kafka provider or catalog you want to modify.
- **3.** Click Edit.

The Edit Provider or Catalog window appears.

**4.** Change the settings as required.

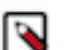

**Note:** You must validate the modified catalog before saving the changes.

**5.** Click Save Changes.

### **Deleting registered Data Providers**

- **1.** Click Data Providers from the main menu.
- **2.** Search for the Kafka provider or catalog you want to modify.
- **3.** Click Delete.
- **4.** Click Confirm to delete the provider or catalog.

## <span id="page-12-1"></span>**Connectors in SSB**

### <span id="page-12-2"></span>**Connector support in SSB**

SQL Stream Builder (SSB) supports different connector types and data formats for Flink SQL tables to ease development and access to all kinds of data sources.

The following table summarizes the supported connectors and how they can be used in SSB:

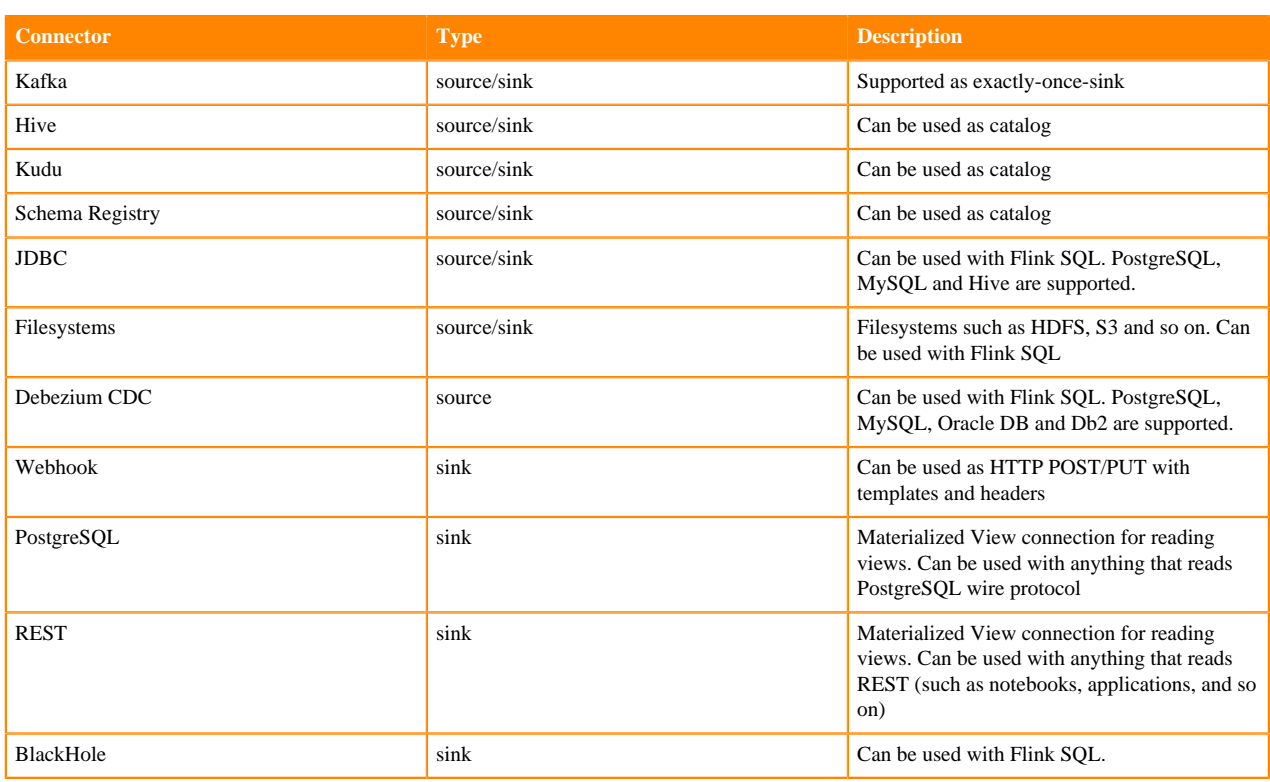

### <span id="page-13-0"></span>**Kafka connectors**

When using the Kafka connector, you can choose between using an internal or external Kafka service. Based on the connector type you choose, there are mandatory fields where you must provide the correct information.

You can choose from the following Kafka connectors when creating a table in Streaming SQL Console:

### **Template: local-kafka**

Using the Kafka service that is installed on your cluster.

Type: source/sink

The following fields are mandatory to use the connector:

- scan.startup.mode: Startup mode for the Kafka consumer. group-offsets is the default value. You can choose from earliest-offset, latest-offset, timestamp and specific-offsets as startup mode.
- topic: The topic from which data is read as a soruce, or the topic to which data is written to. No default value is specified. You can also add a topic list in case of sources. In this case, you need to separate the topics by semicolon. You can only specify the topic-pattern or topic for the sources.
- format: The format used to deserialize and serialize the value part of Kafka messages. No default value is specified. You can use either the format or the value.format option.

### **Template: kafka**

Using an external Kafka service as a connector. To connect to the external Kafka service, you need to speficy the Kafka brokers that are used in your deployment.

Type: source/sink

The following fields are mandatory to use the connector:

- properties.bootstrap.servers: Specifying a list of Kafka brokers that are separated by comma. No default value is specified.
- topic: The topic from which data is read as a soruce, or the topic to which data is written to. No default value is specified. You can also add a topic list in case of sources. In this case, you

need to separate the topics by semicolon. You can only specify the topic-pattern or topic for the sources.

• format: The format used to deserialize and serialize the value part of Kafka messages. No default value is specified. You can use either the format or the value.format option.

### **Template: upsert-kafka**

Using the upsert Kafka service as a connector. For more information about the upsert Kafka connector, see the [Apache Flink documentation](https://nightlies.apache.org/flink/flink-docs-master/docs/connectors/table/upsert-kafka/).

Type: source/sink

- properties.bootstrap.servers: Specifying a list of Kafka brokers that are separated by comma. No default value is specified.
- topic: The topic from which data is read as a soruce, or the topic to which data is written to. No default value is specified. You can also add a topic list in case of sources. In this case, you need to separate the topics by semicolon. You can only specify the topic-pattern or topic for the sources.
- key.format: The format used to deserialize and serialize the key part of Kafka messages. No default value is specified. Compared to the regular Kafka connector, the key fields are specified by the PRIMARY KEY syntax.
- value.format: The format used to deserialize and serialize the value part of Kafka messages. No default value is specified. You can use either the format or the value.format option.

### **Using the Kafka connectors**

You can access and import the templates of the Kafka connectors from Streaming SQL Console:

- **1.** Navigate to the Streaming SQL Console.
	- **a.** Go to your cluster in Cloudera Manager.
	- **b.** Click on SQL Stream Builder from the list of Services.
	- **c.** Click on the SQLStreamBuilder Console.

The Streaming SQL Console opens in a new window.

- **2.** Select Console from the main menu.
- **3.** Click Templates under the SQL window.
- **4.** Select one of the Kafka templates you want to use.

The template is imported to the SQL window.

- **5.** Provide information to the mandatory fields of the template.
- **6.** Click Execute.

### <span id="page-14-0"></span>**CDC connectors**

You can use the Debezium Change Data Capture (CDC) connector to stream changes in real-time from MySQL, PostgreSQL, Oracle, Db2 and feed data to Kafka, JDBC, the Webhook sink or Materialized Views using SQL Stream Builder (SSB).

### **Concept of Change Data Capture**

Change Data Capture (CDC) is a process to capture changes in a source system, and update the data within a downstream system or application with the changes.

The Debezium implementation offers CDC with database connectors from which real-time events are updated using Kafka and Kafka Connect. Debezium captures every row-level change in each database table of an event stream. Applications read these streams to see the change events in the same order as they occurred. The change events are routed to a Kafka topic from which Kafka Connect feeds the records to other systems and databases.

For more information about Debezium, see the [official Debezium documentation](https://debezium.io/documentation/reference/1.7/).

CDC in Cloudera Streaming Analytics (CSA) does not require Kafka or Kafka Connect as Debezium is implemented as a library within the Flink runtime. This means that the captured changes are propagated downstream to any connector that Flink supports. CSA allows queries to be issued at change data capture time, which means filtering, grouping, joining, and so on, can be performed on the change stream as it comes from the source database.

For more information about the Flink implementation of Debezium, see the [official Apache Flink documentation.](https://nightlies.apache.org/flink/flink-docs-release-1.14/docs/connectors/table/formats/debezium/)

From the supported set of Debezium connectors, MySQL, PostgreSQL, Oracle and Db2 are supported in Cloudera Streaming Analytics.

### **Using the CDC connectors**

You can access and import the templates of the CDC connectors from Streaming SQL Console:

- **1.** Navigate to the Streaming SQL Console.
	- **a.** Go to your cluster in Cloudera Manager.
	- **b.** Click on SQL Stream Builder from the list of Services.
	- **c.** Click on the SQLStreamBuilder Console.

The Streaming SQL Console opens in a new window.

- **2.** Select Console from the main menu.
- **3.** Click Templates under the SQL window.
- **4.** Select one of the CDC templates you want to use.

The template is imported to the SQL window.

- **5.** Provide information to the mandatory fields of the template.
- **6.** Click Execute.

### <span id="page-15-0"></span>**JDBC connector**

When using the JDBC connector, you can choose between using a PostgreSQL, MySQL or Hive databases. Based on the connector type you choose, there are mandatory fields where you must provide the correct information. **Template: jdbc**

Using either PostgreSQL, MySQL or Hive as databases. When you use the JDBC connector, you must specify the JDBC database which are going to be used for the connection.

Type: source/sink

The following fields are mandatory to use the connector:

- url: The URL of the JDBC database. No default value is specified.
- table-name: The name of the JDBC table in the database that you need to connecto to. No default value is specified.

### **Using the JDBC connector**

You can access and import the templates of the JDBC connector from Streaming SQL Console:

- **1.** Navigate to the Streaming SQL Console.
	- **a.** Go to your cluster in Cloudera Manager.
	- **b.** Click on SQL Stream Builder from the list of Services.
	- **c.** Click on the SQLStreamBuilder Console.

The Streaming SQL Console opens in a new window.

- **2.** Select Console from the main menu.
- **3.** Click Templates under the SQL window.
- **4.** Select the JDBC template.

The template is imported to the SQL window.

**5.** Provide information to the mandatory fields of the template.

**6.** Click Execute.

### <span id="page-16-0"></span>**Filesystem connector**

When using the Filesystem connector, you can choose between HDFS, S3 and so on storage systems. Based on the connector type you choose, there are mandatory fields where you must provide the correct information.

### **Template: filesystem**

Using either HDFS, S3 or any type of storage system. When you use the Filesystem connector, you must specify the path to the file system which are going to be used for the connection.

Type: source/sink

The following fields are mandatory to use the connector:

- path: Path to the root directory of the table data. No default value is specified.
- format: The format used to for the file system. No default value is specified.

### **Using the Filesystem connector**

You can access and import the templates of the Filesystem connector from Streaming SQL Console:

- **1.** Navigate to the Streaming SQL Console.
	- **a.** Go to your cluster in Cloudera Manager.
	- **b.** Click on SQL Stream Builder from the list of Services.
	- **c.** Click on the SQLStreamBuilder Console.

The Streaming SQL Console opens in a new window.

- **2.** Select Console from the main menu.
- **3.** Click Templates under the SQL window.
- **4.** Select the Filesystem template.

The template is imported to the SQL window.

- **5.** Provide information to the mandatory fields of the template.
- **6.** Click Execute.

### <span id="page-16-1"></span>**Datagen connector**

The Datagen connector can be used a source to generate random data. The Datagen connector works out of the box, no mandatory field is required to use the connector. The Datagen connector is useful when you want to experiment and try out SQL Stream Builder or to test your SQL queries using random data.

### **Template: datagen**

You do not need to provide any type of information when using the Datagen connector and template.

Type: source

### **Using the Datagen connector**

You can access and import the templates of the Datagen connector from Streaming SQL Console:

- **1.** Navigate to the Streaming SQL Console.
	- **a.** Go to your cluster in Cloudera Manager.
	- **b.** Click on SQL Stream Builder from the list of Services.
	- **c.** Click on the SQLStreamBuilder Console.
		- The Streaming SQL Console opens in a new window.
- **2.** Select Console from the main menu.
- **3.** Click Templates under the SQL window.
- **4.** Select the Datagen template.
	- The template is imported to the SQL window.
- **5.** Click Execute.

### <span id="page-17-0"></span>**Faker connector**

The Faker connector can be used a source to generate random data. To use the Faker connector, you need to specify the usage The Datagen connector is useful when you want to experiment and try out SQL Stream Builder or to test your SQL queries using random data.

### **Template: faker**

You do not need to provide any type of information when using the Datagen connector and template.

Type: source

The following fields are mandatory to use the connector:

• fields.#.expression: The Java Faker expression to generate the values for a specific field. For more information about the list and use of the Faker expressions, see the [flink-faker](https://github.com/knaufk/flink-faker#usage) [documentation](https://github.com/knaufk/flink-faker#usage).

### **Using the Faker connector**

You can access and import the templates of the Datagen connector from Streaming SQL Console:

- **1.** Navigate to the Streaming SQL Console.
	- **a.** Go to your cluster in Cloudera Manager.
	- **b.** Click on SQL Stream Builder from the list of Services.
	- **c.** Click on the SQLStreamBuilder Console.

The Streaming SQL Console opens in a new window.

- **2.** Select Console from the main menu.
- **3.** Click Templates under the SQL window.
- **4.** Select the Faker template.
- **5.** Provide information to the mandatory fields of the template.
- **6.** Click Execute.

### <span id="page-17-1"></span>**Blackhole connector**

The Blackhole connector can be used a sink where you can write any type of data into. The Blackhole connector works out of the box, no mandatory field is required to use the connector. The Blackhole connector is useful when you want to experiment and try out SQL Stream Builder or to test your SQL queries using random data. **Template: blackhole**

> You do not need to provide any type of information when using the Blackhole connector and template.

Type: sink

### **Using the Blackhole connector**

You can access and import the templates of the Blackhole connector from Streaming SQL Console:

- **1.** Navigate to the Streaming SQL Console.
	- **a.** Go to your cluster in Cloudera Manager.
	- **b.** Click on SQL Stream Builder from the list of Services.
	- **c.** Click on the SQLStreamBuilder Console.

The Streaming SQL Console opens in a new window.

**2.** Select Console from the main menu.

- **3.** Click Templates under the SQL window.
- **4.** Select the Blackhole template.

The template is imported to the SQL window.

**5.** Click Execute.

## <span id="page-18-0"></span>**Managing connectors and data formats**

You can add new connectors and data formats in SQL Stream Builder (SSB) using the Streaming SQL Console. The newly added connectors and data formats will appear in Templates under the SQL window on the Compose page.

The newly added connectors and data formats are automatically added to the list of Templates in SSB. The templates are built based on the properties and data formats defined for the connectors.

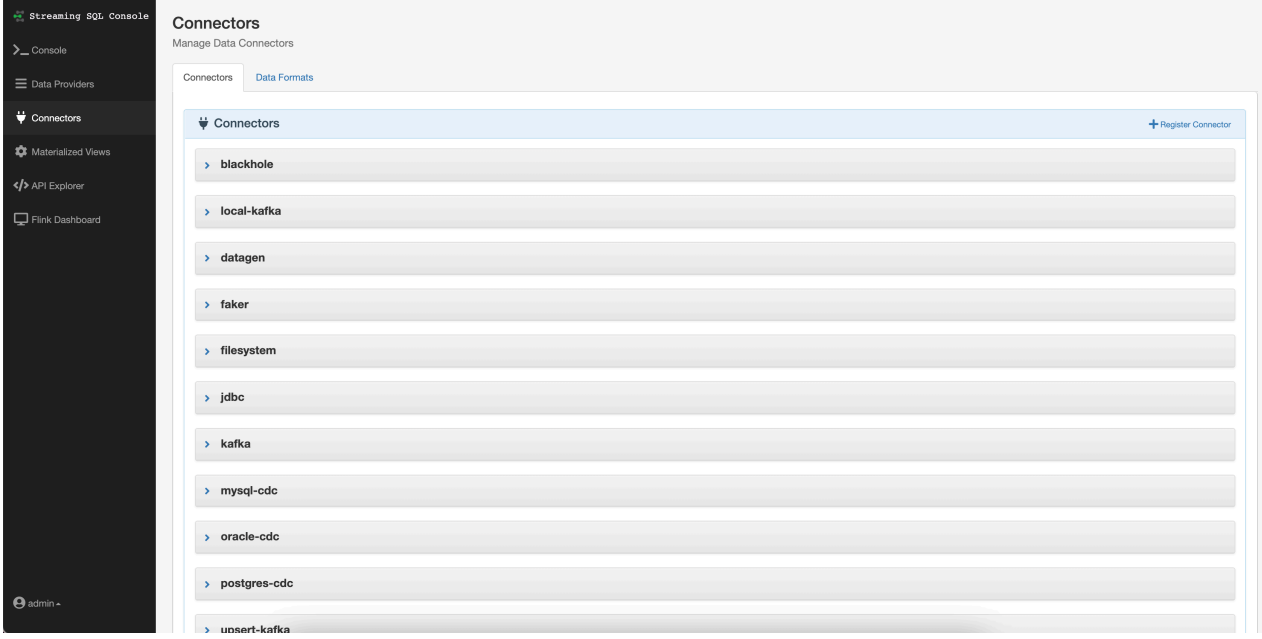

### <span id="page-18-1"></span>**Adding new connectors**

When adding new connectors to SQL Stream Builder, you need to specify the property list, data types and must upload the connector JAR file to the Console.

### **Procedure**

**1.** Select Connectors on the main menu.

**2.** Click Register Connector.

## **Add Connector**

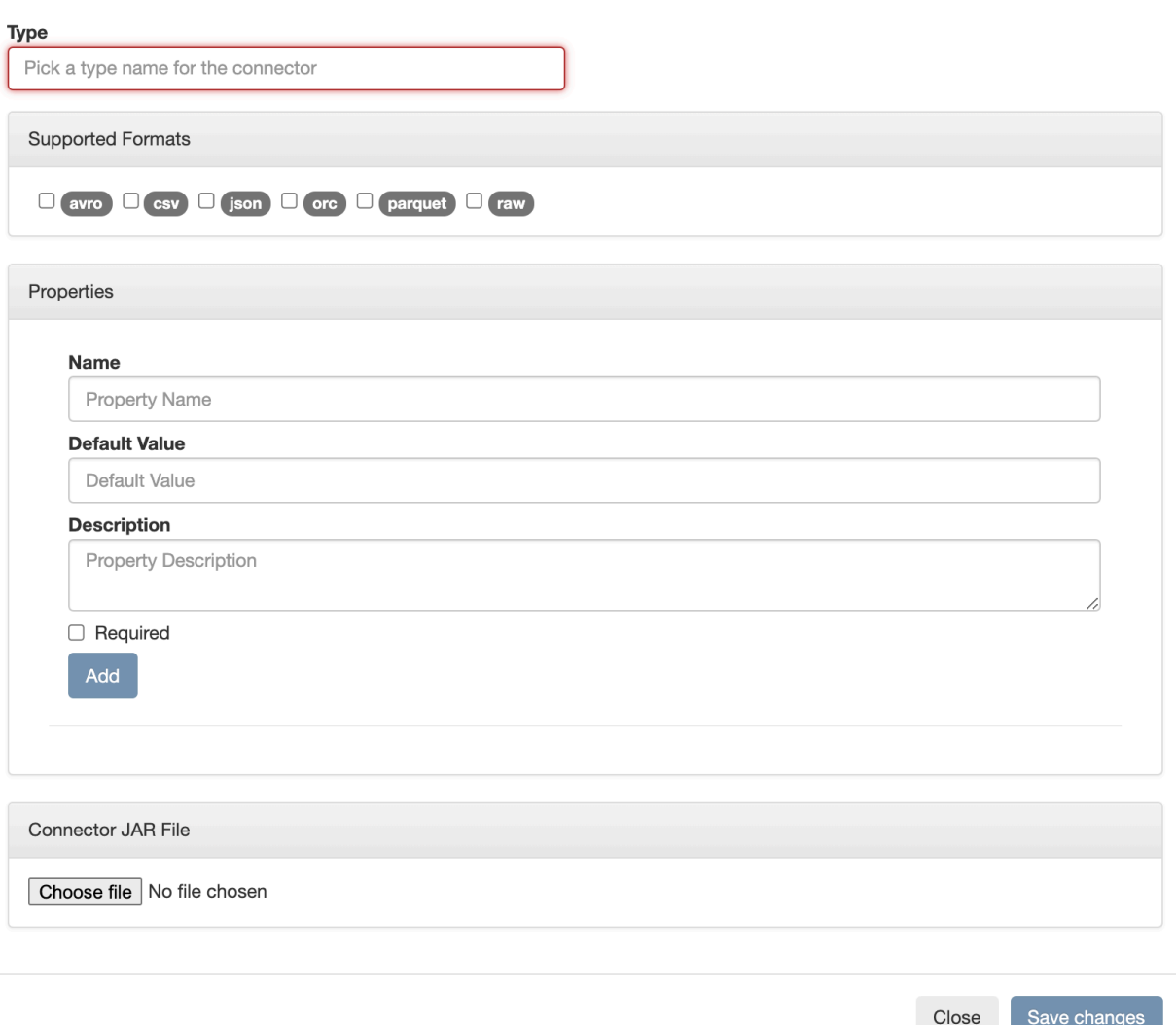

- **3.** Provide a name for the connector as Type.
- **4.** Select a data format to be supported for the connector from the Supported Formats.
- **5.** Provide properties that are mandatory or optional for the connector.
	- a) Add a name to the property.
	- b) Add a default value to the property.
	- c) Add a description to the property.
	- d) Check the Required checkbox to make a property mandatory.
	- e) Click Add.

You can specify as many properties as needed for the connector.

**6.** Upload the connector JAR file.

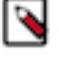

**Note:** When uploading a JAR file larger than 1 MB, you need to set the server.tomcat.max-swallow-size in Cloudera Manager using the following steps:

- **a.** Open your cluster in Cloudera Manager.
- **b.** Select SQL Stream Builder from the list of services.
- **c.** Select Configuration.
- **d.** Search for Streaming SQL Engine Advanced Configuration Snippet (Safety Valve) for ssb-c onf/application.properties in the search bar.
- **e.** Add server.tomcat.max-swallow-size=2000MB to the **Safety Valve**.
- **f.** Click Save.
- **g.** Restart the SQL Stream Builder service.
- **7.** Click Save changes.

The newly added connector is listed on the Connectors page.

### <span id="page-20-0"></span>**Adding data formats**

When adding new data formats to SQL Stream Builder, you need to specify the property list and must upload the data format JAR file to the Console.

### **Procedure**

- **1.** Select Connectors on the main menu.
- **2.** Click Data Formats.

**3.** Click Register Data Format.

## **Add Data Format**

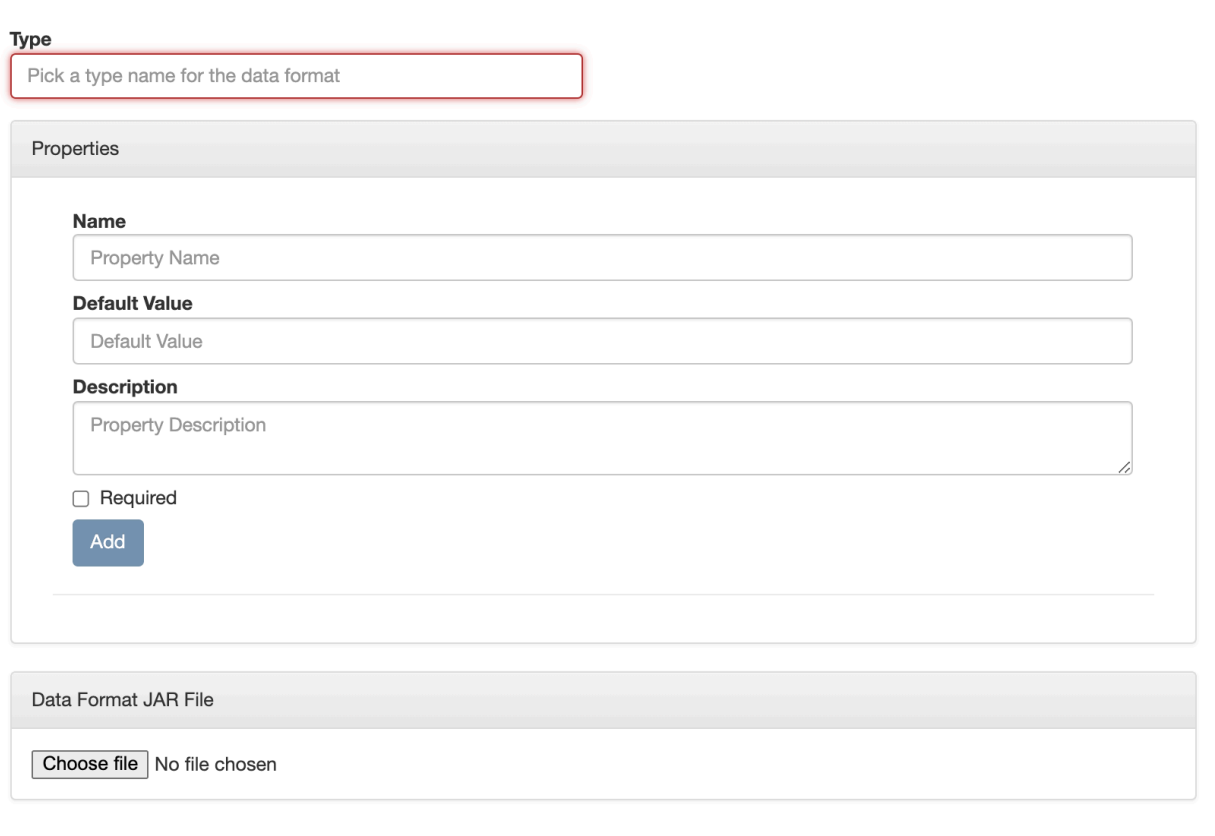

Save changes Close

- **4.** Provide a name for the data format as Type.
- **5.** Provide properties that are mandatory or optional for the data format.
	- a) Add a name to the property.
	- b) Add a default value to the property.
	- c) Add a description to the property.
	- d) Check the Required checkbox to make a property mandatory.
	- e) Click Add.

You can specify as many properties as needed for the data format.

- **6.** Upload the data format JAR file.
- **7.** Click Save changes.

The newly added data format is listed on the Data Formats page.

# <span id="page-21-0"></span>**Concept of tables in SSB**

The core abstraction for Streaming SQL is a Table which represents both inputs and outputs of the queries. SQL Stream Builder (SSB) tables are an extension of the tables used in Flink SQL to allow a bit more flexibility to the users. When creating tables in SSB, you have the option to either add them manually, import them automatically or create them using Flink SQL depending on the connector you want to use.

A Table is a logical definition of the data source that includes the location and connection parameters, a schema, and any required, context specific configuration parameters. Tables can be used for both reading and writing data in most cases. You can create and manage tables either manually or they can be automatically loaded from one of the catalogs as specified using the Data Providers section.

In SELECT queries the FROM clause defines the table sources which can be multiple tables at the same time in case of JOIN or more complex queries.

When you execute a query, the results go to the table you specify after the INSERT INTO statement in the SQL window. This allows you to create aggregations, filters, joins, and so on, and then route the results to another table. The schema for the results is the schema that you have created when you ran the query.

For example:

```
INSERT INTO air_traffic -- the name of the table sink
SELECT
lat,lon
FROM
airplanes -- the name of the table source
WHERE
icao \leftarrow 0;
```
### **Tables types in SSB**

### **Kafka Tables**

Apache Kafka Tables represent data contained in a single Kafka topic in JSON, AVRO or CSV format. It can be defined using the Streaming SQL Console wizard or you can create Kafka tables from the pre-defined templates.

### **Tables from Catalogs**

SSB supports Kudu, Hive and Schema Registry as catalog providers. After registering them using the Streaming SQL Console, the tables are automatically imported to SSB, and can be used in the SQL window for computations.

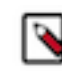

**Note:** You cannot edit the properties of the already existing tables that are automatically imported from the catalogs. To distinguish between editable and not editable tables, in other words, user defined and catalog tables, the Edit and Delete table options are not available on the Tables page.

### **Flink Tables**

Flink SQL tables represent tables created by the standard CREATE TABLE syntax. This supports full flexibility in defining new or derived tables and views. You can either provide the syntax by directly adding it to the SQL window or use one of the predefined DDL templates.

### **Webhook Tables**

Webhooks can only be used as tables to write results to. When you use the Webhook Tables the result of your SQL query is sent to a specified webhook.

After creating your tables for the SQL jobs, you can review and manage them on the Tables tab in Streaming SQL Console. The created tables are organized based on the teams a user is assigned to.

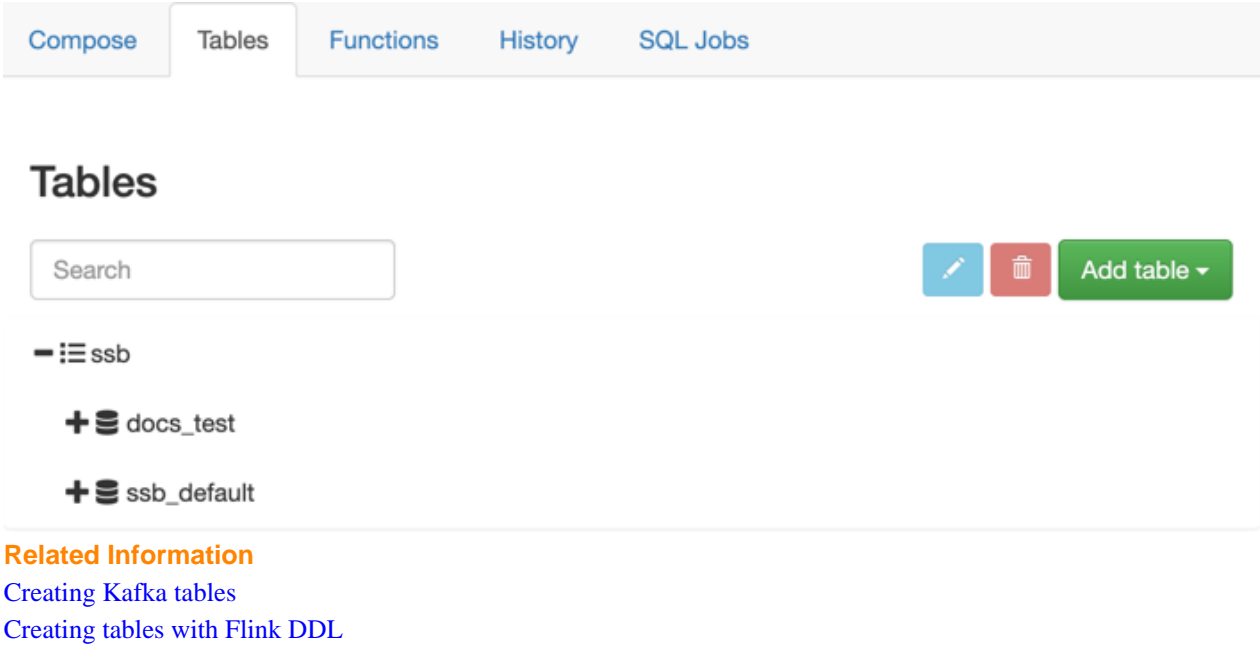

## <span id="page-23-0"></span>**Job Lifecycle**

## <span id="page-23-1"></span>**Configuring SQL job settings**

If you need to further customize your SQL Stream job, you can add more advanced features to configure the job restarting method and time, threads for parallelism, sample behavior, exatly once processing and restoring from savepoint.

Before running a SQL query, you can configure advanced features by clicking on the Settings tabs at the SQL window.

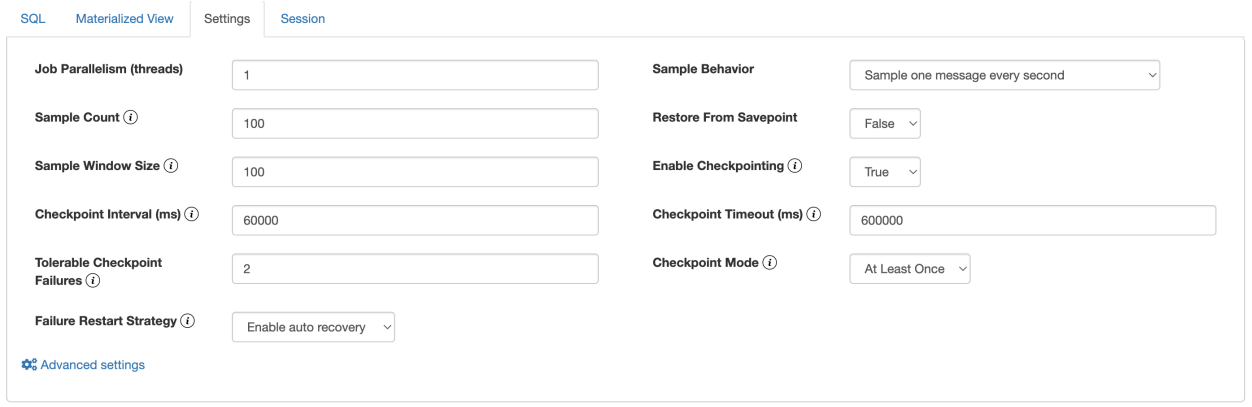

### **Job parallelism (threads)**

The number of threads to start to process the job. Each thread consumes a slot on the cluster. When the Job Parallelism is set to 1, the job consumes the least resources. If the data provired supports parallel reads, increasing the parallelism can raise the maximum throughput. For example, when using Kafka as a data provider, setting the parallelism to the equal number as the partitions of the topic can be a starting point for performance tuning.

#### **Sample Count**

The number of sample entries shown under the Results tab. To have an unlimited number of sample entries, add 0 to the Sample Count value.

### **Sample Window Size**

The number of sample entries to keep in under the Results tab. To have an unlimited number of sample entries, add 0 to the Sample Window Size value.

### **Sample Behavior**

You have the following options to choose the behavior of the sampled data under the Results tab:

- Sample all messages
- Sample one message every second
- Sample one message every five seconds

### **Restore From Savepoint**

You can enable or disable restoring a SQL job from a Flink savepoint after stopping it. The savepoint is saved under hdfs:///user/flink/savepoints by default.

### **Enable Checkpointing**

You can enable and disable checkpointing for a SQL job. By default the checkpointing is enabled.

### **Checkpoint Mode**

Switching between checkpointing modes. You can choose between At Least Once or Exactly Once.

### **Checkpoint Interval**

The time in milliseconds between checkpointing attempts.

### **Checkpoint Timeout**

The maximum time in milliseconds until a checkpointing attempt is timed out.

### **Tolerable Checkpoint Failures**

The number of checkpointing attempts until the job is aborted.

### **Failure Restart Strategy**

Switching between restarting strategies when a job fails. You can choose between enabling and disabling auto recovery. By default auto recovery is enabled for checkpointing.

### <span id="page-24-0"></span>**Adjusting logging configuration in Advanced Settings**

You can customize the logging configurations for the SQL Stream Builder (SSB) job on the Streaming SQL Console in per-job mode or session mode. Adjusting the log configuration enables you to control the log levels of all the underlying libraries: Flink, Hadoop, Kafka, Zookeeper, other common libraries, and connectors to get more or less information in your job's log.

### **About this task**

The customization of the log configuration works differently based on the job deployment mode: **Session mode**

The execution.target is set to *yarn-session* mode, this is the default execution mode.

The log configuration is set at the start time if the Flink YARN session is applied to every job execution. For example, the current log configuration is applied if and only if the Flink YARN session is not set on the Session tab of the Compose page.

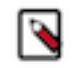

**Note:** The Reset Session button only resets the SSB Session, not the underlying Flink YARN session. To do that, you have to kill the YARN application that is indicated under Flink Yarn Session on the Session tab.

### **Per-job mode**

The execution.target is set to *yarn-per-job* mode.

When you change the default execution mode to per-job, the currently applied log configuration is going to be used for the job. To configure the execution mode, you need to start the SQL query with the following line:

SET 'execution.target'='yarn-per-job';

### **Procedure**

- **1.** Select Console on the main menu.
- **2.** Select Settings from the Compose page.
- **3.** Click Advanced Settings.

The **Custom Log Configuration** window appears.

- **4.** Click into the **configuration** window or click Edit.
- **5.** Modify the settings based on your requirements.
- **6.** Click **Apply**.
- **7.** Add and execute a SQL statement.
- **8.** Click **SQL Jobs**.

**9.** Search for the job you have executed previously.

**10.** Click **Flink Dashboard**.

The **Flink Dashboard** opens in a new window.

**11.** Click Task Managers > Logs .

The log information appears in the log window based on your custom configurations.

### <span id="page-25-0"></span>**Configuring YARN queue for SQL jobs**

You can configure the YARN application queue with a custom value for a SQL job using the Streaming SQL Console.

With YARN queues, you can deploy applications to a specific subset of nodes with separate or limited resources, according to configuration. This enables you to have a separate execution environment with limited resources to experiment with new applications without impacting any production operation.

The YARN application queue can only be configured in a per-job execution target using the production mode of SQL Stream Builder. This means that the default value of the YARN queue does not change, and you can only customize it to the specific job that is executed in the production mode.

The default value of YARN application queue can be configured in Cloudera Manager. After accessing the SQL Stream Builder service on your cluster, you need to open the configurations, and search for YARN application queue where you can change the default value. This default value is overwritten when using the SET statement in production mode for specifying the YARN queue for a SQL job.

For more information about running jobs in production mode, see the [Executing SQL jobs in production mode](https://docs.cloudera.com/cdf-datahub/7.2.15/how-to-ssb/topics/csa-ssb-production-mode.html) section.

You can configure the YARN application queue using the SET statement in Streaming SQL Console as the following code example shows:

```
--PROD
set 'execution.target' = 'yarn-per-job';
set 'yarn.application.queue' = 'my-queue';
select * from datagen_table_1648801198
```
## <span id="page-26-0"></span>**Stopping, restarting and editing SQL jobs**

As a SQL Stream job processes streaming data, you need to stop the job to finish the process. You can restart a SQL Stream job after stopping it. In case you need to update or change the configurations that you have set for a SQL Stream job, you can restart it. You can navigate through the job life cycle using the Streaming SQL Console.

### **Stopping a SQL Stream job**

You can stop a running job either on the **Compose** or the **SQL Jobs** page. **Stopping job from Compose page**

- **1.** Select Console from the main menu.
	- By default, you are on the Compose page when selecting Console from the main menu.
- **2.** Click Stop under the SQL window.

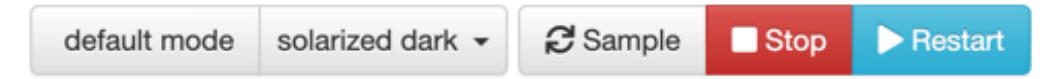

### **Stopping job from SQL Jobs page**

- **1.** Click Console on the main menu.
- **2.** Select SQL Jobs tab.

By default, Running Jobs are displayed on the **SQL Jobs** page.

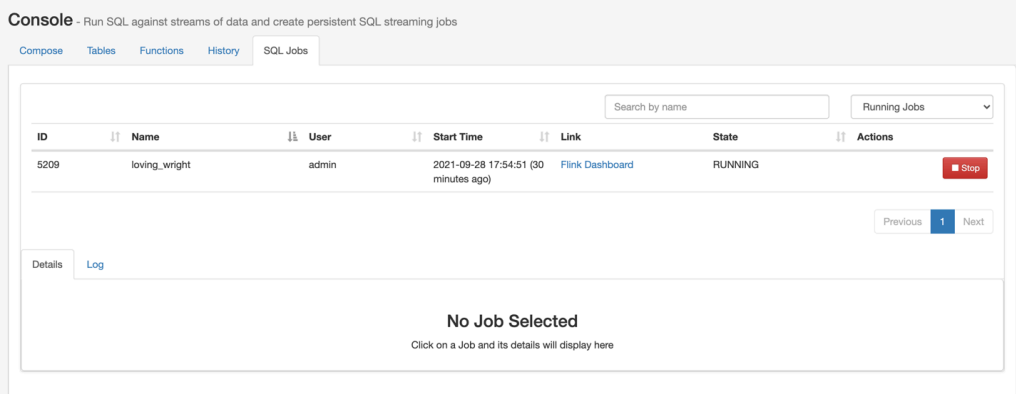

- **3.** Click on the job you want to stop.
	- **a.** You can further filter down the results, by directly searching for the job name in the Search field.
- **4.** Click Stop under Actions.

### **Restarting a running SQL Stream job**

You can restart a running SQL job using the Restart button under the SQL window.

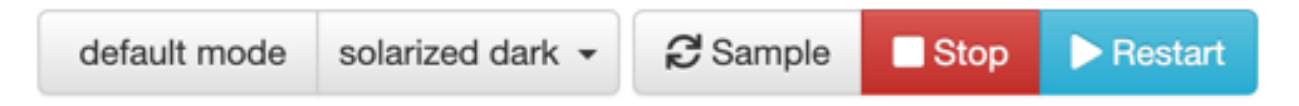

In case the job is running in the background, you can load it with its properties from the SQL Jobs tab. **Restarting job from SQL Jobs page**

**1.** Click Console on the main menu.

**2.** Select SQL Jobs tab.

By default, Running Jobs are displayed on the **SQL Jobs** page.

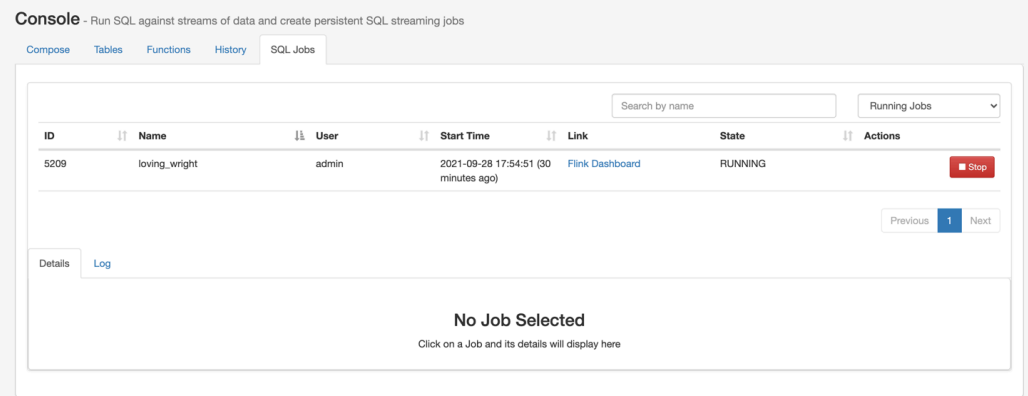

- **3.** Click on the job you want to restart.
	- **a.** You can further filter down the results, by directly searching for the job name in the Search field.
- **4.** Click Edit Selected Job under the **Details** tab.

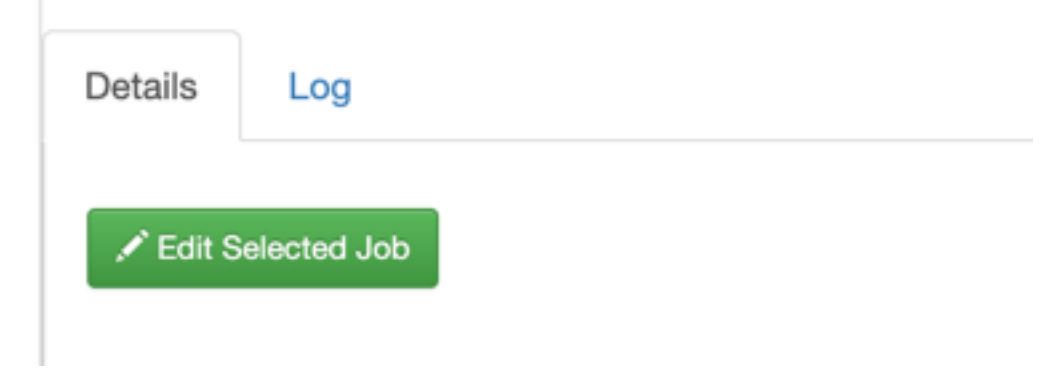

The SQL job and its configuration is loaded in the SQL window on the **Compose** page.

**5.** Click Restart.

### **Restarting a stopped SQL Stream job**

You can restart a SQL job that was previously stopped by locating it in the SQL Jobs page.

**1.** Click Console on the main menu.

**2.** Select SQL Jobs tab.

By default, Running Jobs are displayed on the **SQL Jobs** page.

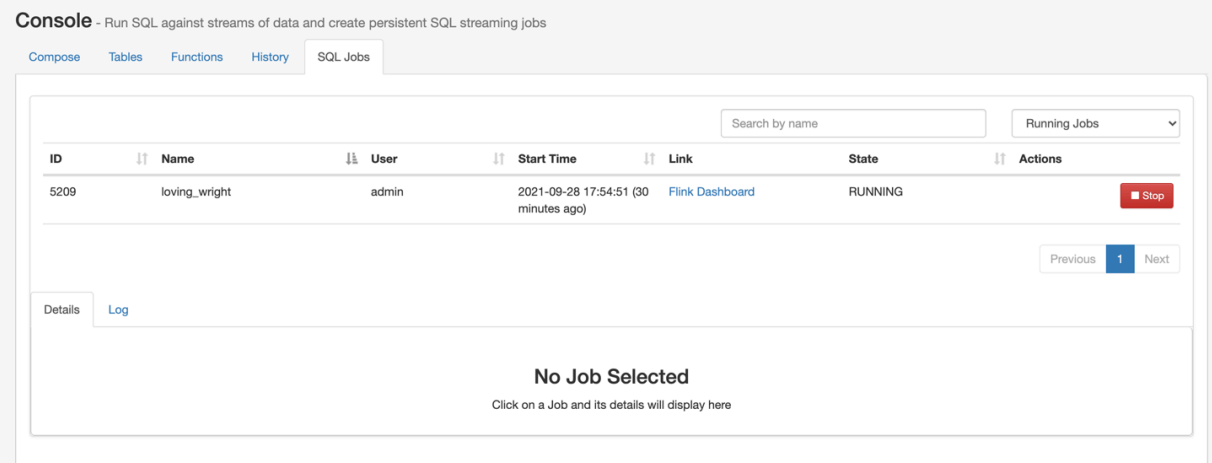

- **3.** Select Stopped Jobs from the drop-down menu.
- **4.** Click on the job you want to restart.
	- **a.** You can further filter down the job list by searching for the job name, or locate a specific job ID by prefixing your search with id.

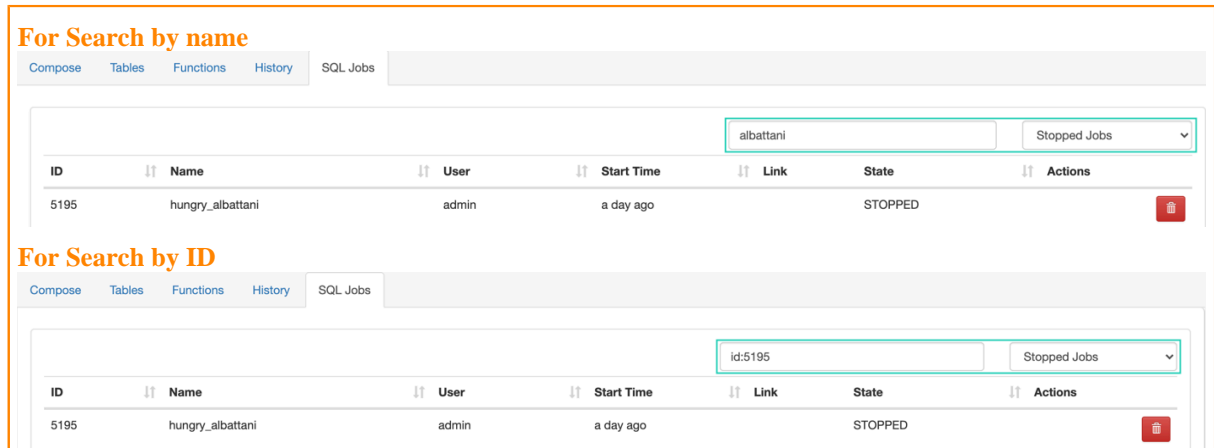

**5.** Click Edit Selected Job under the **Details** tab.

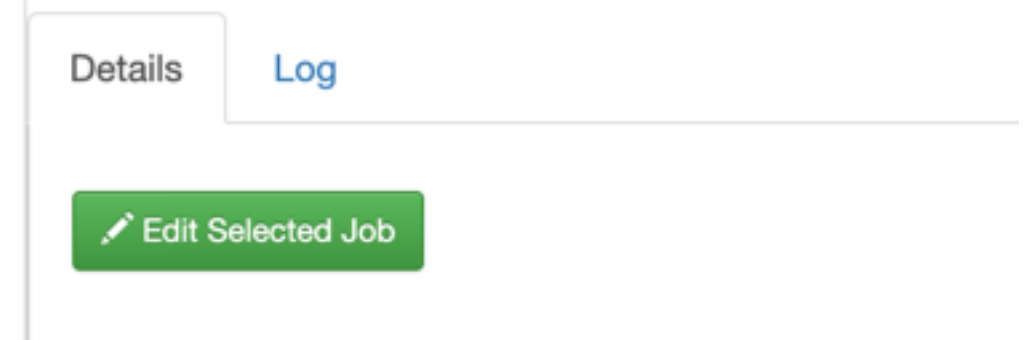

The SQL job and its configuration is loaded in the SQL window on the **Compose** page.

**6.** Click on Execute.

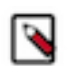

**Note:** If you are using Materialized Views, the same Materialized View parameters will be selected. Make sure that the configured parameters are still appropriate for the job if the source schemas have been modified.

### **Editing a SQL Stream job**

Before editing, you must stop the running SQL job. After modifying the properties of the job, you need to execute them again to apply the changes.

- **1.** Click Console on the main menu.
- **2.** Select SQL Jobs tab.

By default, Running Jobs are displayed on the **SQL Jobs** page.

- **3.** Select Stopped Jobs from the drop-down menu.
- **4.** Click on the job you want to restart.

**a.** You can further filter down the results, by directly searching for the job name in the Search field.

**5.** Click Edit Selected Job under the **Details** tab.

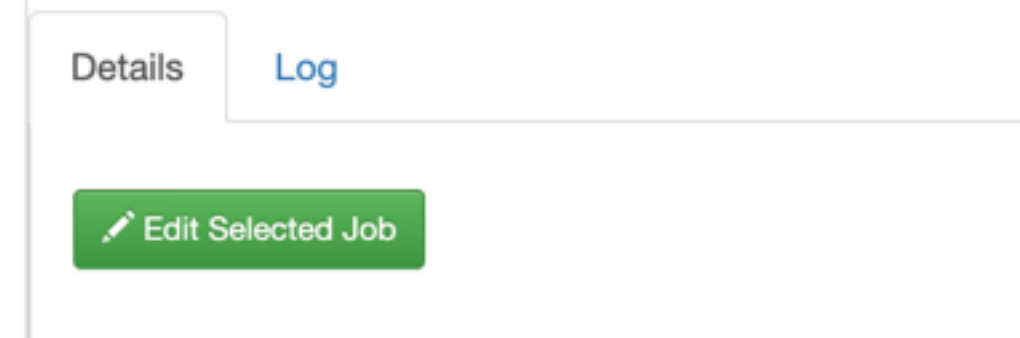

The SQL job and its configuration is loaded in the SQL window on the **Compose** page.

**6.** Edit any configuration of the selected SQL job.

You need to click on Advanced Settings to display more configuration of the SQL job.

**7.** Click on Execute.

### **Deleting a SQL Stream job**

You can delete a stopped SQL job from SQL Stream Builder on the SQL Jobs tab. By deleting the SQL job, you remove them from the list of stopped jobs.

- **1.** Click Console on the main menu.
- **2.** Select SQL Jobs tab.

By default, Running Jobs are displayed on the **SQL Jobs** page.

**3.** Select Stopped Jobs from the drop-down menu.

The list of stopped jobs is diplayed on the **SQL Jobs** page.

**4.** Click on Delete under Actions.

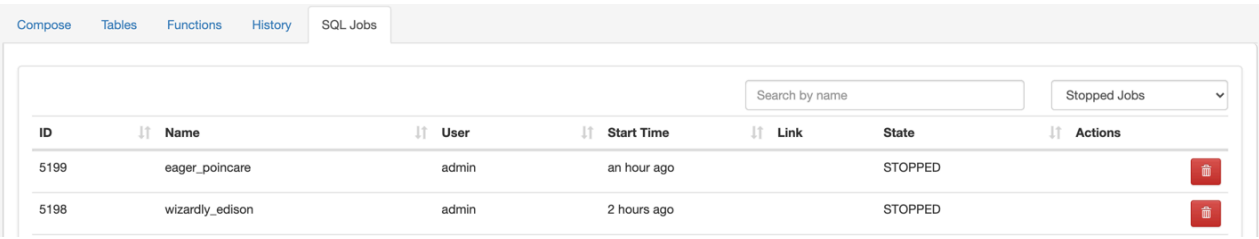

## <span id="page-30-0"></span>**Sampling data for a running job**

You can sample data from a running job. This is useful if you want to inspect the data to make sure the job is running correctly and producing the results you expect.

### **About this task**

Sampling the results to your browser allows you to inspect the queried data and iterate on your query. You can sample 100 rows in the Results tab by clicking on the Sample button in the Console. In case you do not add any sink to the SQL job, the results automatically appear in the Results tab.

### **Procedure**

- **1.** Select Console on the main menu.
- **2.** Go to the SQL Jobs tab.
- **3.** Select the job you want to edit.
- **4.** Go to the Details tab at the bottom.
- **5.** Click Edit Selected Job.

The SQL window in Edit Mode appears.

**6.** Click Sample.

### **Results**

Sample results are displayed in the results window. If there is no data meeting the SQL query, sampling stops after a few attempts.

## <span id="page-30-1"></span>**Managing session for SQL jobs**

By default, the SQL Stream jobs are running in a session cluster. This means that multiple Flink jobs run in the same YARN session sharing the cluster, allocated resources, the Job Manager and Task Managers. The session starts when you open the Streaming SQL Console. You can reset the session, and set the properties of the session using the Streaming SQL Console.

### **Resetting a session**

When you reset your session, every configuration, temporary table and view, default database and catalog will be lost.

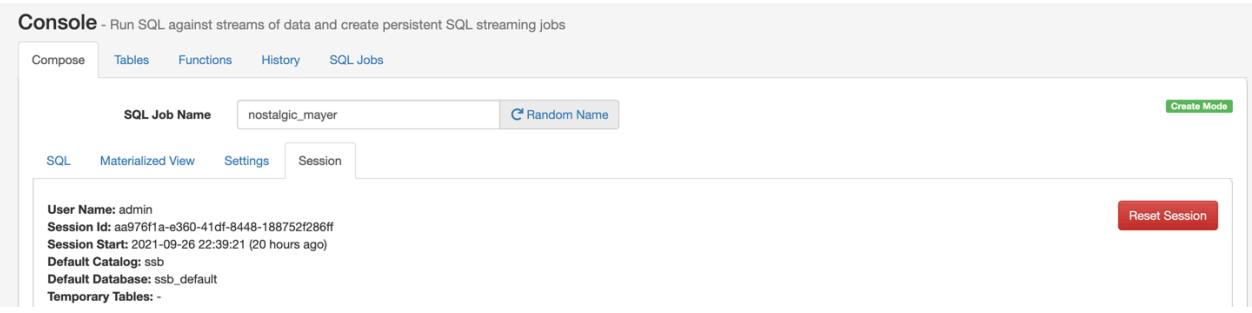

- **1.** Navigate to the **Streaming SQL Console**.
	- **a.** Navigate to Management Console > Environments , and select the environment where you have created your cluster.
	- **b.** Select the Streaming Analytics cluster from the list of Data Hub clusters.
	- **c.** Select Streaming SQL Console from the list of services.

The **Streaming SQL Console** opens in a new window.

- **2.** Select Session on the Console page.
- **3.** Click Reset.

### **Configuring properties for a session**

You can configure the session properties using the SET statement in the SQL window.

- **1.** Navigate to the **Streaming SQL Console**.
	- **a.** Navigate to Management Console > Environments , and select the environment where you have created your cluster.
	- **b.** Select the Streaming Analytics cluster from the list of Data Hub clusters.
	- **c.** Select Streaming SQL Console from the list of services.

The **Streaming SQL Console** opens in a new window.

**2.** Use the SET statement in the **SQL window** to configure a session property.

Example:

SET state.backend=rocksdb

**3.** Click Execute.

### <span id="page-31-0"></span>**Executing SQL jobs in production mode**

As by default the SQL jobs are running in a session cluster, there is a risk in case of a cluster failure that every job is affected within that cluster. However, you can set a per-job production mode in SQL Stream Builder to create a dedicated environment for your production jobs.

Production mode means that separately from the running session in SSB, you deploy a SQL job (Flink job) in per-job mode with a dedicated YARN cluster that is configured specifically to that particular production job.

To run your SQL jobs in production mode, you need to add a --PROD prefix to the SQL window at the beginning of your SQL query, and execute the SQL query after setting the execution target and properties in the same window:

```
--PROD
set 'execution.target' = 'yarn-per-job';
set 'logging.configuration.file' = '/tmp/log4j.properties';
select * from datagen_table_1631781644;
```
In the above example, the production mode is indicated as --PROD, and the execution target is set to per-job to create a new YARN application for the job. Setting the execution target to per-job allows you to have an individual cluster for the specific job. The additional properties that you configure using the SET statement overwrites the properties that are configured for the running session. However, when you set properties for the production mode, the settings of the session cluster are not affected.

- **1.** Navigate to the **Streaming SQL Console**.
	- **a.** Navigate to Management Console > Environments , and select the environment where you have created your cluster.
	- **b.** Select the Streaming Analytics cluster from the list of Data Hub clusters.
	- **c.** Select Streaming SQL Console from the list of services.

The **Streaming SQL Console** opens in a new window.

- **2.** Specify a job name in the SQL Job Name field, or click Random Name.
- **3.** Add --PROD to the **SQL window**.
- **4.** Set the execution mode to per-job.

set 'execution.target' = 'yarn-per-job';

- **5.** Add additional configuration to the production job.
- For the list of configurable parameters, see *Session cluster properties* section.
- **6.** Add a SQL statement you want to execute

Example:

```
--PROD
set 'execution.target' = 'yarn-per-job';
set 'state.backend' = 'rocksdb';
select * from faker table 1631781644;
```
**7.** Click Execute.

# <span id="page-32-0"></span>**Using SQL Stream Builder REST API**

You can use the REST API to monitor, manage and configure the SQL Stream jobs with GET and POST HTTP methods. You can use the SQL Stream Builder (SSB) REST API in command line or use a REST API Tool.

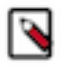

**Note:** The SSB REST API feature is not ready for production deployment. Cloudera encourages you to explore these features in non-production environments and provide feedback on your experiences through the *[Cloudera Community Forums](https://community.cloudera.com/)*.

The following HTTP methods are available for SSB:

- GET to query information about the specified endpoint
- POST to create resources for the specified endpoint
- DELETE to remove objects from the specified endpoint

The [REST API Reference document](https://docs.cloudera.com/csa/1.7.0/sql-stream-builder-rest-api-reference/index.html) contains the available endpoints for SQL Stream Builder.

You can also reach the SSB REST API reference document from the following places:

- From Cloudera Manager:
	- **1.** Go to your cluster in Cloudera Manager.
	- **2.** Select SQL Stream Builder from the list of services.
	- **3.** Click Web UI.
	- **4.** Select SQLStreamBuilder API Explorer.
- From Streaming SQL Console:
	- **1.** Access Streaming SQL Console.
	- **2.** Click API Explorer from the main menu.

You can use the SSB REST API with Command Line Interface (CLI), but you can also use a REST API Tool, for example Postman.

The Streaming SQL Engine API details the following operations for SQL Stream Builder and Flink:

- SQL Operations: You can execute and analyze the SQL queries
- Session Operations: You can manage and reset the SSB session
- Sampling Operations: You can configure the sampling behavior and retrieve sampling results.
- Job Operations: You can create and stop jobs, and also retrieve job information
- Flink Session Cluster Operations: You can manage and reset the Flink session
- Flink Job Management: You can run flink applications
- Artifact Management: You can add and delete jar files and configuration files, and also retrieve information about them

### **Using REST API with CLI**

When using the SSB REST API with CLI Tool, you need to create the POST or GET commands with curl, and also include the Manager host FQDN of the Data Hub cluster, the name of the Data Hub cluster, and the required operation for the endpoint. If necessary, you can include the Streaming SQL Engine port. The submitted commands return the information, or complete the process you have requested and display the status in the CLI.

The following examples show a secured GET method to list the SQL jobs:

```
curl -ik -u '<workload username>:<workload password>' \
     'https://<dh_cluster_manager_host_fqdn>/<dh_cluster_name>/cdp-proxy-api/
ssb-sse-api/api/v1/ssb/jobs'
```
### **Using REST API Tool**

When using REST API Tools, make sure that the base URL in the HTTP request is similar to the following example:

```
https://<dh_cluster_manager_host_fqdn>/<dh_cluster_name>/cdp-proxy-api/ssb-s
se-api/
```
The base path has to be the same for all endpoints. In terms of authentication, make sure you set "Basic Auth", and use your workload username and password as credentials.

# <span id="page-33-0"></span>**Creating Input Transforms**

Input Transforms are a powerful way to clean, modify, and arrange data that is poorly organized, has changing format, has data that is not needed or otherwise hard to use. With the Input Transfrom feature of SQL Stream Builder, you can create a javascript function to transform the data after it has been consumed from a Kafk topic, and before you run SQL queries on the data.

### **About this task**

You can use Input Transforms in the following situations:

- The source is not in your control, for example, data feed from a third-party provider
- The format is hard to change, for example, a legacy feed, other teams of feeds within your organization
- The messages are inconsistent
- The data from the sources do not have uniform keys, or without keys (like nested arrays), but are still in a valid JSON format
- The schema you want does not match the incoming topic

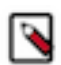

**Note:** When using Input Transforms the schema you define for the Kafka table is applied on the output of the transformed data.

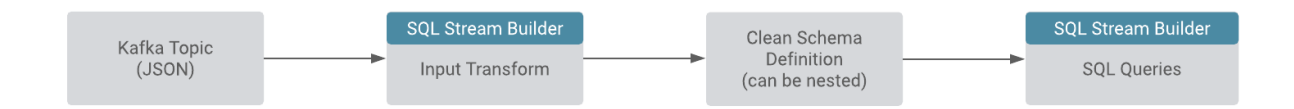

You can use the Input Transforms on Kafka tables that have the following characteristics:

• Allows one transformation per source.

- Takes record as a JSON-formatted string input variable. The input is always named record.
- Emits the output of the last line to the calling JVM. It could be any variable name. In the following example, out and emit is used as a JSON-formatted string.

A basic input transformation looks like this:

```
var out = JSON.parse(record.value); // record is input, parse JSON forma
tted string to object
                                            // add more transformations
 if needed
JSON.stringify(out); // emit JSON formatted str
ing of object
```
### **Procedure**

- **1.** Navigate to the Streaming SQL Console.
	- a) Navigate to Management Console > Environments , and select the environment where you have created your cluster.
	- b) Select the Streaming Analytics cluster from the list of Data Hub clusters.
	- c) Select Streaming SQL Console from the list of services.

The **Streaming SQL Console** opens in a new window.

- **2.** Select Console from the left-hand menu.
- **3.** Select Tables.
	- You can add the Input Transform to the Kafka table when you create the Kafka table:

a) Choose Apache Kafka from the Add table drop-down.

- You can add the Input Transform to an already existing Kafka table:
- a) Select the edit button for the Kafka table you want to add a transformation.

The Kafka table wizard appears.

**4.** Click Transformations.

You have the following options to insert your Input Transform:

a) Add your javascript transformation code to the Data Transformation box.

Make sure the output of your transform matches the Schema definition detected or defined for the Kafka table.

b) Click Install default template and schema.

The Install Default template and schema option fills out the Data Transformation box with a template that you can use to create the Input Transform, and matches the schema with the format.

**5.** Click Save changes.

# <span id="page-34-0"></span>**Creating User Defined Functions**

With SQL Stream Builder, you can create user functions to write powerful functions in JavaScript, that you can use to enhance the functionality of SQL.

### **About this task**

User functions can be simple translation functions like Celsius to Fahrenheit, more complex business logic, or even looking up data from external sources. User functions are written in JavaScript. When you write them, you create a library of useful functions.

### **Procedure**

- **1.** Navigate to the Streaming SQL Console.
	- a) Navigate to Management Console > Environments , and select the environment where you have created your cluster.
	- b) Select the Streaming Analytics cluster from the list of Data Hub clusters.
	- c) Select Streaming SQL Console from the list of services.

The **Streaming SQL Console** opens in a new window.

- **2.** Select Console from the left-hand menu.
- **3.** Select Functions > Add .
- **4.** Name the function HELLO\_WORLD, give it a short description, select JavaScript as the language.
- **5.** Select STRING as output type and add STRING to the input type by selecting it from the list and clicking the plus button.
- **6.** Paste this code into the JavaScript editor:

```
// check to see if the card is VISA
function HELLO_WORLD(card){
     var cardType = "Other";
    if \text{card.charAt}(0) == 4) cardType = "Visa";
 }
     return cardType;
}
HELLO_WORLD($p0); // this line must exist
```
- **7.** Click Save.
- **8.** Once created, you can use a User Function in your SQL statement:

```
-- simple usage
SELECT HELLO_WORLD(card) AS IS_VISA
FROM ev_sample_fraud;
-- in the predicate
SELECT amount, card
FROM ev_sample_fraud
WHERE HELLO_WORLD(card) = "Visa";
```
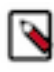

**Note:** Valid inputs can be a field in the source virtual table or any other valid input. Functions must be in upper case.

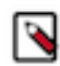

**Note:** User Functions have access to the Java 8 API, this increases the overall usefulness and power. For example:

```
function GETPLANE(icao) {
   try {
     var c = new java.net.URL('http://yyyyyy.io' + icao).openConnec
tion();
     c.requestMethod='GET';
     var reader = new java.io.BufferedReader(new java.io.InputStreamRe
ader(c.inputStream));
     return reader.readLine();
   } catch(err) {
     return "Unknown: " + err;
   }
}
GETPLANE($p0);
```
## <span id="page-36-0"></span>**Developing JavaScript functions**

When developing JavaScript functions that are more complicated than just simple logic, it is recommended to use the jjs command-line utility to create and iterate while writing functions.

### **About this task**

After the function performs the required task, migrate it to the console. Additionally these files/functions can be saved in a source code control system like git/Github.

### **Procedure**

**1.** Create a file for your function.

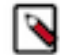

**Note:** It is recommended to name the file with the same name as that of the function.

- **2.** Create some sample input when calling the function.
- **3.** Call jjs on the command line to test the function.

```
$>cat TO_EPOCH.js
function TO EPOCH(strDate) {
    var strFmt = "yyyy-MM-dd HH:ss:mm";
    var c = new java.text.SimpleDateFormat(strFmt).parse(strDate).getTime()
/1000;
    return c.toString();
}
print(TO_EPOCH("2019-02-02 22:23:13"));
then
$>jjs TO_EPOCH.js
1549167203
```
#### **What to do next**

After you have successfully developed the JavaScript code, copy and paste only the function to your code window when creating the JavaScript function in SQL Stream Builder.

## <span id="page-36-1"></span>**Adding Java to the Functions language option**

You can create User Defined Functions (UDF) using Java after manually adding the UDF function JAR file that contains the UDF class to the Flink connectors. After creating the function in the SQL window, you can select Java as a language for the UDFs.

### **Procedure**

**1.** Create a Java UDF function JAR file based on the following example:

```
package udf;
import org.apache.flink.table.functions.ScalarFunction;
public class UdfTest extends ScalarFunction {
    public String eval(String input){
        return "Hello World " + input;
 }
```
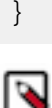

**Note:** The function needs to be named as 'eval' in the JAR file.

**2.** Copy the JAR file to the flink connectors folder:

```
scp <jar_location>/<jar_filename> <workload_username>@<datahub_hostname>:/
usr/share/flink-connectors
```
- **3.** Navigate to the Streaming SQL Console.
	- a) Navigate to Management Console > Environments , and select the environment where you have created your cluster.
	- b) Select the Streaming Analytics cluster from the list of Data Hub clusters.
	- c) Select Streaming SQL Console from the list of services.

The **Streaming SQL Console** opens in a new window.

**4.** Run the following query to create the function:

CREATE FUNCTION myFunction AS 'udf.UdfTest' LANGUAGE java;

**5.** Test the function by running a SELECT query.

SELECT myFunction('test');

# <span id="page-37-0"></span>**Using System Functions**

The same set of system functions can be used for SQL Stream Builder as for Apache Flink.

As SSB runs on Flink, the following built-in system functions can also be used for data transformations in your SQL Jobs.

- [Comparison Functions](https://nightlies.apache.org/flink/flink-docs-release-1.14/docs/dev/table/functions/systemfunctions/#comparison-functions)
- [Logical Functions](https://nightlies.apache.org/flink/flink-docs-release-1.14/docs/dev/table/functions/systemfunctions/#logical-functions)
- [Arithmetic Functions](https://nightlies.apache.org/flink/flink-docs-release-1.14/docs/dev/table/functions/systemfunctions/#arithmetic-functions)
- [String Functions](https://nightlies.apache.org/flink/flink-docs-release-1.14/docs/dev/table/functions/systemfunctions/#string-functions)
- [Temporal Functions](https://nightlies.apache.org/flink/flink-docs-release-1.14/docs/dev/table/functions/systemfunctions/#temporal-functions)
- [Conditional Functions](https://nightlies.apache.org/flink/flink-docs-release-1.14/docs/dev/table/functions/systemfunctions/#conditional-functions)
- [Type Conversion Functions](https://nightlies.apache.org/flink/flink-docs-release-1.14/docs/dev/table/functions/systemfunctions/#type-conversion-functions)
- [Collection Functions](https://nightlies.apache.org/flink/flink-docs-release-1.14/docs/dev/table/functions/systemfunctions/#collection-functions)
- [JSON Functions](https://nightlies.apache.org/flink/flink-docs-release-1.14/docs/dev/table/functions/systemfunctions/#json-functions)
- [Value Construction Functions](https://nightlies.apache.org/flink/flink-docs-release-1.14/docs/dev/table/functions/systemfunctions/#value-construction-functions)
- [Value Access Functions](https://nightlies.apache.org/flink/flink-docs-release-1.14/docs/dev/table/functions/systemfunctions/#value-access-functions)
- [Grouping Functions](https://nightlies.apache.org/flink/flink-docs-release-1.14/docs/dev/table/functions/systemfunctions/#grouping-functions)
- [Hash Functions](https://nightlies.apache.org/flink/flink-docs-release-1.14/docs/dev/table/functions/systemfunctions/#hash-functions)
- [Aggregate Functions](https://nightlies.apache.org/flink/flink-docs-release-1.14/docs/dev/table/functions/systemfunctions/#aggregate-functions)
- [Column Functions](https://nightlies.apache.org/flink/flink-docs-release-1.14/docs/dev/table/functions/systemfunctions/#column-functions)

For more information about the list of supported Functions, see the [Apache Flink documentation](https://nightlies.apache.org/flink/flink-docs-release-1.14/docs/dev/table/functions/systemfunctions/).

# <span id="page-38-0"></span>**Monitoring SQL Stream jobs**

You can use the Streaming SQL Console to review the status, properties and log of your SQL Stream jobs executed in SQL Stream Builder. Using the Flink Dashboard, you can also monitor the Flink job that is submitted when you execute a SQL query.

### **Using the Streaming SQL Console**

When using the **SQL Jobs** page in Streaming SQL Console to monitor your SQL jobs, you can review the ID, the Name, the Start time, the State of the submitted jobs, and the User who submitted the SQL jobs. When monitoring running jobs, you are also able to open the Flink Dashboard, and stop the job using the Stop button under Actions. The Flink Dashboard link and Stop button are not available for Stopped Jobs.

- **1.** Click Console on the main menu.
- **2.** Select SQL Jobs tab.

By default, Running Jobs are displayed on the **SQL Jobs** page.

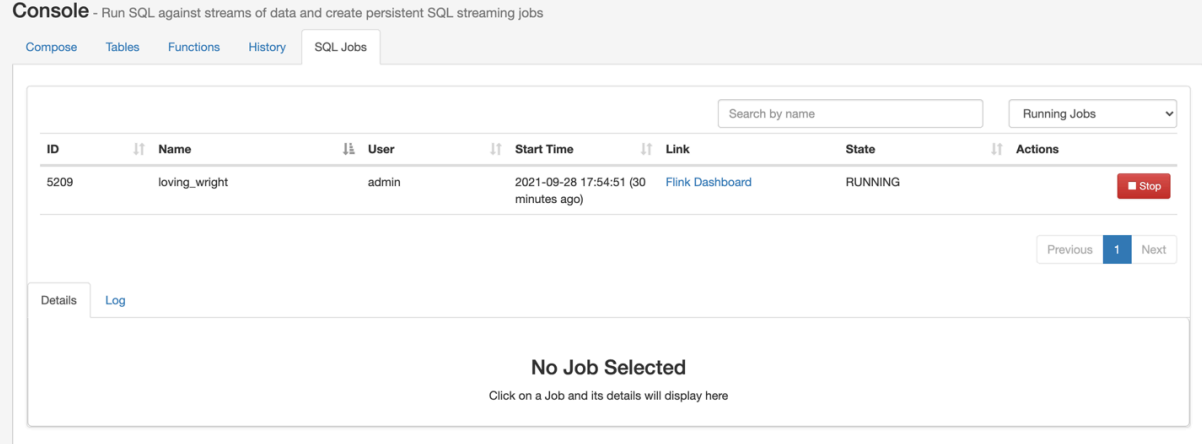

- **3.** Select Running Jobs or Stopped Jobs from the drop-down menu.
- **4.** Click on the job you want to monitor.

**a.** You can further filter down the results, by directly searching for the job name in the Search field.

**5.** Select Details tab on the bottom panel to display additional details and configurations about the SQL job.

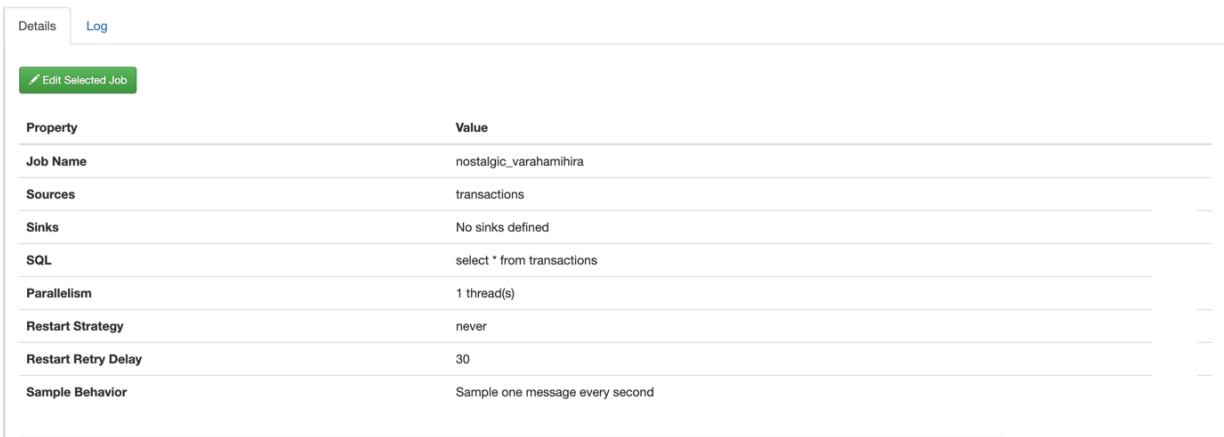

**6.** Select Log tab on the bottom panel to review the log information of the job submission.

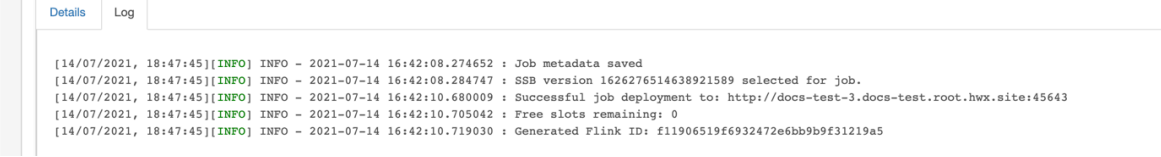

### **History of SQL queries**

You can review and reuse the SQL queries that were previosuly executed on the **History** page. When you click on one of the SQL queries, it is automatically imported to the SQL window for execution. You can filter the SQL queries by the time they were last run or by the user who run them. You can also search for a type of SQL query using the Search field.

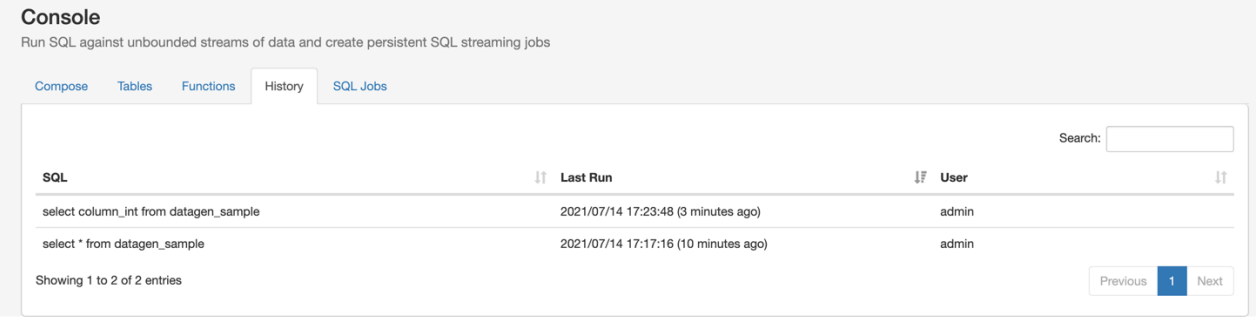

### **Using the Flink Dashboard**

You can also monitor your running SQL jobs using the Flink Dashboard. You can easily reach the Flink Dashboard on the SQL jobs tab below the Console main menu. After clicking on the Flink Dashboard, you are redirected to the Flink Dashboard interface.

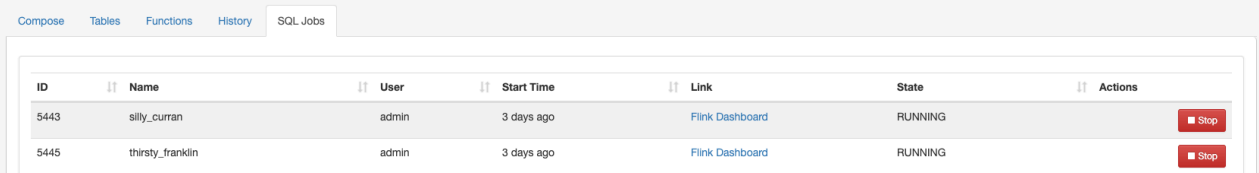